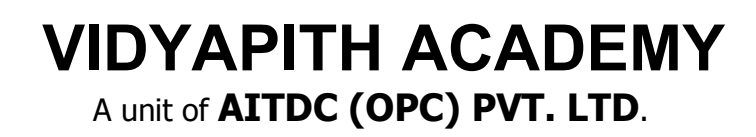

IAF Accredited An ISO 9001:2015 Certified Institute.

Registered Under Ministry of Corporate Affairs

(CIN U80904AS2020OPC020468)

Registered Under MSME, Govt. of India. (UAN- AS04D0000207).

Registered Under MHRD (CR act) Govt. of India**.**

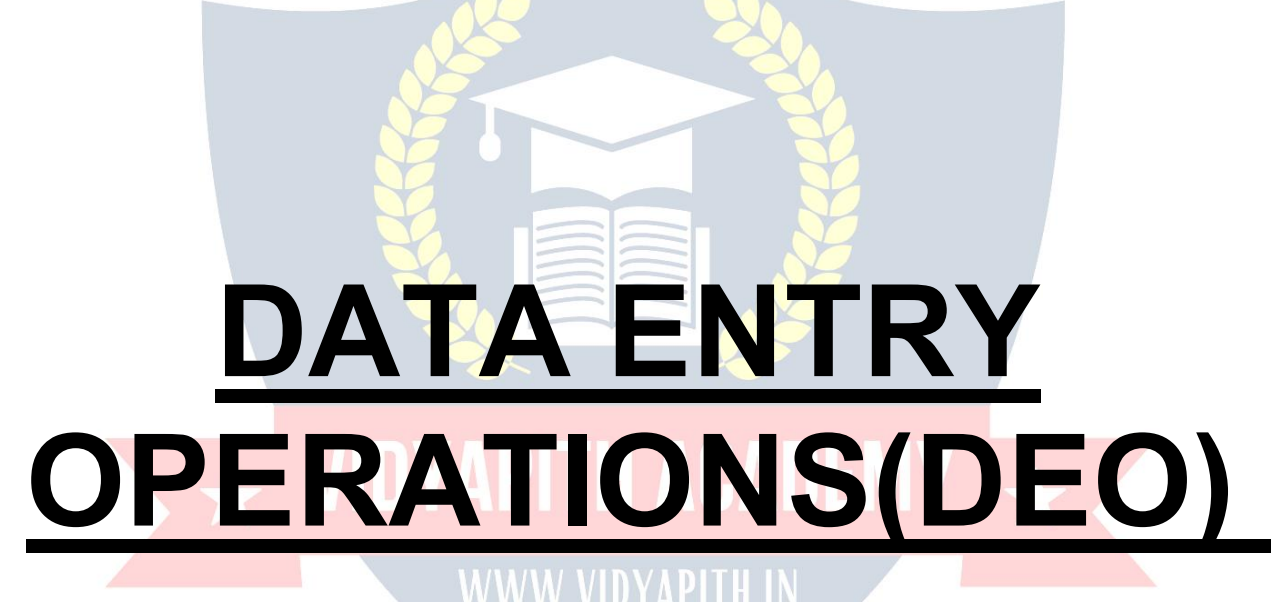

**TOPIC1: COMPUTER FUNDAMENTALS TOPIC2:OPERATINGSYSTEM&WINDOWSOPERATION TOPIC 3: MS-OFFICE TOPIC 4:INTERNET TOPIC 5: TYPING PRACTICE PRACTICALLABASSIGNMENT&VIVAVOICE**

# **COMPUTERFUNDAMENTALS**

ComputerisanelectronicdevicethatisdesignedtoworkwithInformation.Thetermcomputer isderivedfromtheLatinterm\_compute",thismeanstocalculate.Computercannotdoanything without a Program**.** It represents the decimal numbers through a string of binary digits. The Word 'Computer' usually refers to the Center Processor Unit plus Internal memory.

#### **CHARLESBABBAGE**

**Charles Babbage** was an English [polymath.](http://en.wikipedia.org/wiki/Polymath) He was a mathematician, philosopher, inventor and mechanical engineer, who is best, remembered now for originating the concept of a programmable computer.

Considereda["fatherofthecomputer",](http://en.wikipedia.org/wiki/Computer_pioneer)Babbageiscreditedwithinventingthefirst [mechanicalcomputer](http://en.wikipedia.org/wiki/Mechanical_computer) that eventually led to more complex designs. His varied work in other fields has led him to be described as "pre-eminent" among the many polymaths of his century.

 $\overline{\mathbf{A}}$  VIDYAPITH ACADEMY  $\overline{\mathbf{A}}$ 

WWW.VIDYAPITH.IN

ESTD 2020

#### **FUNCTIONALITESOF COMPUTER:**

Anydigitalcomputercarriesoutfivefunctionsingrossterms:

- Takesdataasinput.
- Storesthedata/instructionsinitsmemoryandcanusethemwhenrequired.
- Processthedataandconvertitintousefulinformation.
- Outputtheinformation.
- Controlalltheabovefoursteps.

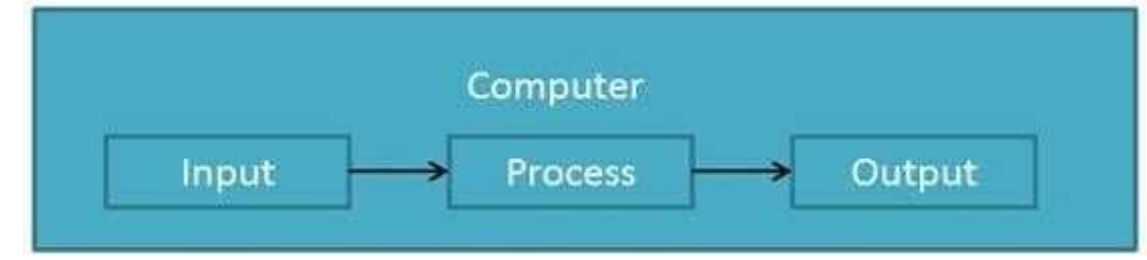

#### **Definition**

ComputerSystemis an electronic dataprocessingdevicewhichdoesthefollowing:

- Acceptandstoreaninputdata.
- Processthedatainput.
- Andoutputtheprocesseddatainrequiredformat.

#### **ADVANTAGESOFCOMPUTER:**

FollowinglistdemonstratestheadvantagesofComputers: **High Speed**

- Computerisaveryfastdevice. WWWWWINYAPH
- Itiscapableofperformingadditionofverybigdata.
- Thecomputerhasunitsofspeedinmicrosecond,nanosecondandeventhe picoseconds.
- It can perform millions of calculations in a few seconds as compared to man who can spend many months for doing the same task.

#### **Accuracy**

- Inadditiontobeingveryfast,computerisveryaccurate.
- Thecomputercanperformcalculations100%errorfree.

• Computersperformalljobswith100%accuracy.

#### **StorageCapability**

- Memoryisaveryimportantcharacteristicofacomputer.
- Thecomputerhasmuchmorestoragecapacitythanhumanbeings.
- Itcanstorelargeamountofdata.
- Itcanstoreanytypeofdatasuchasimages,videos,text,audioandanyothertype.

#### **Diligence**

- Unlikehumanbeings,acomputerisfreefrommonotony,tirednessandlackof concentration.
- Itcanworkcontinuouslywithoutcreatinganyerrorandboredom.
- Itcandorepeatedworkwithsamespeedandaccuracy.

#### **Versatility**

- Acomputerisaveryversatilemachine.
- Acomputerisveryflexibleinperformingthejobstobedone.
- Thismachinecanbeusedtosolvetheproblemsrelatingtovariousdifferentfields.
- Atoneinstant,itmaybesolvingacomplexscientificproblemandtheverynextmoment it may be playing a card game. **Reliability**
- Acomputerisareliablemachine.
- Modernelectroniccomponentshavefailurefreelonglives.
- Computersare designedto makemaintenance easy.

#### **Automation**

- Computerisanautomaticmachine.
- Automationmeansabilitytoperformthetaskautomatically.
- Onceaprogramisgiventocomputeri.e.storedincomputermemory,theprogramand instruction can controlthe program execution without human interaction.

#### **ReductionInPaperWork**

- Theuseofcomputersfordataprocessinginanorganizationleadstoreductioninpaper work and speeds up the process.
- Asdatainelectronicfilescanberetrievedasandwhenrequired,theproblemof maintenance of large number of files gets reduced.

#### **Reduction In Cost**

• Thoughtheinitialinvestmentforinstallingacomputerishighbutitsubstantiallyreduces the cost of each of its transaction.

#### **DISADVANTAGESOFCOMPUTER:**

FollowinglistdemonstratesthedisadvantagesofComputersintoday'sarena.

- Acomputerisamachineandhasnointelligenceofitsowntoperformanytask.
- Eachandeveryinstructionhastobegiventothecomputer.
- Acomputercannottakeanydecisiononitsown. **Dependency**
- Itcanperformfunctionasinstructedbytheuser, soitisfullydependentonhumanbeing.

#### **Environment**

- Theoperatingenvironmentofcomputershouldbedustfreeandsuitabletoit.**NoFeeling**
- Computerhasnofeelingoremotions.
- It cannot make Judgment based on feelings, tastes, experiences and knowledge unlike a human being.

#### **APPLICATIONSOFCOMPUTER**

#### **Banking**

TodayBankingisalmosttotallydependentoncomputer. Banks

provide following facilities:

- Banks on-line accounting facility, which include current balances, deposits, overdrafts, interest charges, shares and trustee records.
- ATMmachinesaremakingiteveneasierforcustomerstodealwithbanks.

#### **Insurance**

Insurance companies are keeping all records up to date with the help of computer. The InsuranceCompanies,FinancehousesandStockbrokingfirmsarewidelyusingcomputersfor their concerns.

InsuranceCompaniesaremaintainingadatabaseofallclientswithinformationshowing

- howtocontinuewithpolicies
- startingdateofthepolicies
- nextdueinstallmentofapolicy
- maturitydate
- **interestsdue**
- survivalbenefits
- bonus

#### **Education**

ThecomputerhasprovidedalotoffacilitiesintheEducationSystem.

- The uses of computer provide a tool in the Education system is known as CBE (Computer Based Education).
- CBEinvolvesControl,DeliveryandEvaluationoflearning.
- The computer education is very familiar and rapidly increasing the graph of computer students.
- There are number of methods in which educational institutions can use computer to educate the students.
- It is used for prepare a database about student performance and analysis are carried out.

 $Tn$  20 $T$ 

#### **Marketing**

InMarketingusesofcomputerarefollowing:

- **Advertising:** With computers, advertising professionals create art and graphics, write and revise copy and print and disseminate ads with the goal of selling more products.
- **At Home Shopping:** At home shopping has been made possible through use of computerized catalogues that provide access to product information and permit direct entry of orders to be filled by the customers.

#### **HealthCare**

ComputershavebecomeimportantpartinallMedicalSystems.

The computers are being used in hospitals to keep the record of patients and medicines. It is also usedin scanning anddiagnosing different diseases. ECG, EEG, Ultrasounds and CT Scans etc. are also done by computerized machines.<br>Someofmajorfieldsofhealthcareinwhichcomputerareused:

- **DiagnosticSystem:**Computersareusedtocollectdataandidentifycauseofillness.
- **Lab-diagnosticSystem:**Alltestscanbedoneandreportsarepreparedbycomputer.
- **Patient Monitoring System:** These are used to check patient's signs for abnormality such as in Cardiac Arrest, ECG etc.
- **PharmaInformationSystem:**Computer checks Drug-Labels, Expiry dates, harmful drug side effects etc.
- Nowadays,computersarealsousedinperformingsurgery.

#### **Engineering Design**

Computersarewidelyusedinengineeringpurposes.

OneofmajorareasisCAD(ComputerAidedDesign).CADprovidescreation,editionand modification of image. Some fields are:

- **StructuralEngineering:**Requiresstressandstrainanalysisrequiredfordesignof Ships, Buildings, Budgets, and Airplanes etc.
- **Industrial Engineering:** Computers deals with design, implementation and improvement of integrated systems of people, materials and equipments.
- **ArchitecturalEngineering:**Computers help in planning towns, designing buildings, determining a range of buildings on a site using both 2D and 3D drawings.

#### **Military**

Computersarelargelyusedindefense.Moderntanks,missiles,weaponsetc.employ computerized control systems. Some military areas where a computer has been used are:

- **MissileControl**
- MilitaryCommunication WWW.VIDYAPITH.IN
- Militaryoperationandplanning ES7n 202
- SmartWeapons

#### **Communication**

Communicationmeansto conveya message,an idea,a picture orspeechthat isreceived and understood clearly and correctly by the person for whom it is meant. Somemain areas in this category are:

- E-mail
- Chatting
- Usenet
- FTP
- Telnet
- Video-conferencing

#### **Governmentapplications**

Computersplayanimportantroleingovernmentapplications.Somemajorfieldsinthiscategory are:

- Budgets
- **Salestaxdepartment**
- **Incometaxdepartment**
- Male/Femaleratio
- Computerizationofvoterslists
- ComputerizationofDrivingLicensingsystem
- ComputerizationofPANcard

#### **TYPESOFCOMPUTER:**

Computercanbebroadlyclassifiedbytheirspeedandcomputingpower.

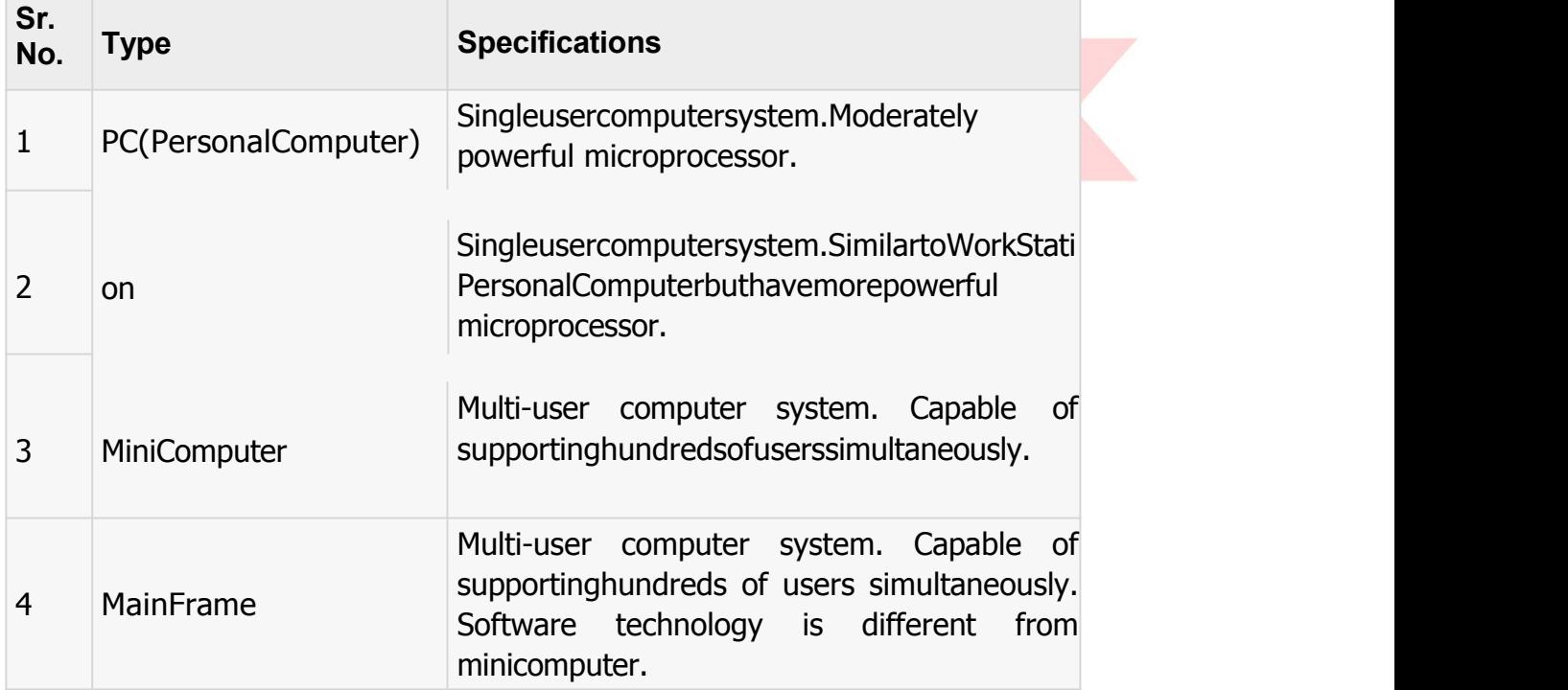

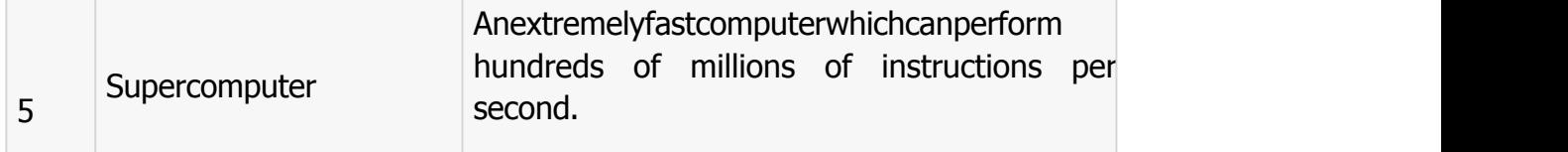

#### **INPUTDEVICES**

FollowingarefewoftheimportantinputdeviceswhichareusedinComputerSystems

- **Keyboard**
- **Mouse**
- **JoyStick**
- **Lightpen**
- **TrackBall**
- Scanner
- GraphicTablet
- **Microphone**
- MagneticInkCardReader(MICR)
- OpticalCharacterReader(OCR)
- **BarCodeReader**
- OpticalMarkReader DYAPITH ACADEMY

#### **OUTPUT DEVICES**

FollowingarefewoftheimportantoutputdeviceswhichareusedinComputerSystems

- **Monitors**
- **GraphicPlotter**
- **Printer**

#### **CPU(CENTRALPROCESSING UNIT)**

- CPUisconsideredasthebrainofthecomputer.
- CPUperformsalltypesofdataprocessingoperations.
- Itstoresdata,intermediateresultsandinstructions(program).
- Itcontrolstheoperationofallpartsofcomputer.

CPU itself hasfollowing threecomponents.

- Memory OrStorageUnit:
- **ControlUnit**
- ALU(ArithmeticLogicUnit)

#### **Memoryor Storage Unit:**

Thisunitcanstoreinstruction,dataandintermediateresults.Thisunitsuppliesinformationto theotherunitsofthecomputerwhenneeded.Itisalsoknownasinternalstorageunitormain memory or primary storage or Random access memory (RAM).

Itssizeaffectsspeed,powerandcapability.Thereareprimarymemoryandsecondarymemory two types of memories in the computer.

 $\blacktriangleright$  vidyapith academy  $\blacktriangleright$ 

WWW.VIDYAPITH.IN

 $\mathcal{L}$ STD 202

FunctionofMemoryUnitis:

Itstoresallthedatatobeprocessedandtheinstructionsrequiredforprocessing. It stores

intermediate results of processing.

Itstoresfinalresultsofprocessingbeforetheseresultsarereleasedtoanoutputdevice. Allinputs

and outputs are transmitted through main memory.

#### **Control Unit:**

This unit controls the operations of all partsof computer. It does not carryout anyactualdata processing operations.

Functionsofthisunitare

It is responsible for controlling the transfer of data and instructions among other units of a computer.

Itmanagesandcoordinatesalltheunitsofthecomputer.

It obtains the instructions from the memory, interprets them and directs the operation of the computer.

ItcommunicateswithInput/outputdevicesfortransferofdataorresultsfromstorage. It does

not process or store data.

#### **ALU(ArithmeticLogicUnit):**

Thisunitconsistsoftwosub-sectionsnamely

- Arithmeticsection
- LogicSection **WDYAPITH ACADEMY**

#### **ARITHMETICSECTION**

Function of Arithmetic section is to perform arithmetic operations like addition, subtraction, multiplication and division. All complex operations are done by making repetitive use of above operations.

#### **LOGIC SECTION**

Function of logic section is to perform logic operations such as comparing, selecting, matching and merging of data.

#### **Unitsof Computer MemoryMeasurements**

1Bit=BinaryDigit(BitsofComputerare0and1) 8 Bits  $= 1$  Byte 1024Bytes=1KB(KiloByte) 1024 KB= 1 MB (MegaByte)

1024MB=1GB(GigaByte)

#### **Computer Memory**

In [computing,](http://en.wikipedia.org/wiki/Computing)**memory** refers to the physical devices used to store programs (sequences of instructions)ordata(e.g.program[stateinformation\)o](http://en.wikipedia.org/wiki/State_%28computer_science%29)natemporaryorpermanentbasisforuse in a [computer](http://en.wikipedia.org/wiki/Computer) or other [digita](http://en.wikipedia.org/wiki/Digital)l [electronic](http://en.wikipedia.org/wiki/Digital) device. The term primary [memory](http://en.wikipedia.org/wiki/Primary_memory) is used for the information in physical systems which function at high-speed (i.e. [RAM\)](http://en.wikipedia.org/wiki/Random-access_memory), as a distinction from [secondarymemory,](http://en.wikipedia.org/wiki/Secondary_memory)whicharephysicaldevicesfo[rprogramanddatastorage](http://en.wikipedia.org/wiki/Computer_data_storage)whichareslowto access but offer higher memory capacity. Primary memory stored on secondary memory is called "virtual [memory"](http://en.wikipedia.org/wiki/Virtual_memory). An archaic synonym for memory is**store.**

The term "memory", meaning primary memor[y](http://en.wikipedia.org/wiki/Primary_memory) is often (but not always) associated with addressable semiconductor memor[y,](http://en.wikipedia.org/wiki/Semiconductor_memory) i.e. integrated circuit[s](http://en.wikipedia.org/wiki/Integrated_circuits) consisting of [silicon-](http://en.wikipedia.org/wiki/Silicon)based [transistors,](http://en.wikipedia.org/wiki/Transistors) used for example as primary [memory](http://en.wikipedia.org/wiki/Primary_memory) but also other purposes in computers and other [digita](http://en.wikipedia.org/wiki/Digital)l [electronic](http://en.wikipedia.org/wiki/Digital) devices. There are two main types of semiconductor memory: [volatile](http://en.wikipedia.org/wiki/Volatile_memory) and [non-volatile.](http://en.wikipedia.org/wiki/Non-volatile_memory) Examples of [non-volatile](http://en.wikipedia.org/wiki/Non-volatile_memory) memory are flash [memory](http://en.wikipedia.org/wiki/Flash_memory) (sometimes used as secondary, sometimesprimarycomputermemory) and [ROM/PROM](http://en.wikipedia.org/wiki/Read-only_memory)[/EPROM/EEPROM](http://en.wikipedia.org/wiki/EPROM) memory (used for [firmware](http://en.wikipedia.org/wiki/Firmware) such as boot programs). Examples of volatile [memory](http://en.wikipedia.org/wiki/Volatile_memory) are [primarymemory](http://en.wikipedia.org/wiki/Primary_memory) (typically dynamic RAM, [DRAM\)](http://en.wikipedia.org/wiki/Dynamic_random-access_memory), and fast CPU [cache](http://en.wikipedia.org/wiki/CPU_cache) memory (typically static RAM, SRAM, whichisfastbutenergy-consumingandofferlowermemory capacity perareaunit than DRAM).

#### **Volatile memory**

Volatile [memory](http://en.wikipedia.org/wiki/Volatile_memory) is computer memory that requires power to maintain the stored information. Most modern [semiconductor](http://en.wikipedia.org/wiki/Semiconductor) volatile memory is either Static RAM or dynamic RAM. SRAM retains its contents as long as the power is connected and is easy to interface to but uses six transistors per bit. Dynamic RAM is more complicated to interface to and control and needs regular refresh cycles to prevent its contents being lost. However, DRAM uses only one transistorandacapacitorperbit, allowingittoreachmuchhigherdensitiesand, withmorebits on a memory chip, be much cheaper per bit. SRAM is not worthwhile for desktop system memory,whereDRAMdominates,butisusedfortheircachememories.SRAMiscommonplace in small embedded systems, which might only need tens of kilobytes or less. Forthcoming volatilememorytechnologiesthathopetoreplaceorcompetewithSRAMandDRAMinclude [Z-](http://en.wikipedia.org/wiki/Z-RAM) [RAM,](http://en.wikipedia.org/wiki/Z-RAM)[TTRAM,A-RAM](http://en.wikipedia.org/wiki/TTRAM)and[ETARAM.](http://en.wikipedia.org/wiki/ETA_RAM)

# **Non-volatilememory Non-volation and STD 2021**

[Non-volatilememory](http://en.wikipedia.org/wiki/Non-volatile_memory)iscomputermemorythatcanretainthestoredinformationevenwhennot powered. Examples of non-volatile memory include read-only memory(ROM), [flashmemory,](http://en.wikipedia.org/wiki/Flash_memory) most types of magnetic computer storage devices (e.g. hard [disks,floppy](http://en.wikipedia.org/wiki/Hard_disks) discs and [magnetictape\),](http://en.wikipedia.org/wiki/Magnetic_tape) [optical](http://en.wikipedia.org/wiki/Optical_discs) discs, and early computer storage methods such as [paper](http://en.wikipedia.org/wiki/Paper_tape) tape and [punchedcards.](http://en.wikipedia.org/wiki/Punched_cards)

# **OPERATINGSYSTEM**

Anoperatingsystemisaprogramthatactsasaninterfacebetweenthesoftwareandthe computer hardware.

- Itisanintegrationsetofspecializedprogramsthatareusedtomanageoverallresources and operations of the computer.
- It is specialized software that controlsandmonitors the execution of all otherprograms that reside in the computer, including application programs and other system software. **Objectives of Operating System**
- Makingacomputersystemconvenienttouseinanefficientmanner
- Tohidethedetailsofthehardwareresourcesfromtheusers
- Toprovideusersaconvenientinterfacetousethecomputersystem.
- To act as an intermediary between the hardware and its users and making it easier for the users to access and use other resources.
- Managetheresourcesof acomputersystem.
- Keep track of who is using which resource, granting resource requests, according for resource using and mediating conflicting requests from different programs and users.
- Theefficientandfairsharingofresourcesamongusersandprograms

#### **CharacteristicsofOperatingSystem**

- **MemoryManagement**--Itkeepstracksofprimarymemoryi.e.whatpartofitareinuse by whom, what part are not in use etc. Allocates the memory when the process or program requests it.
- **Processor Management** -- Allocate theprocessor (CPU)to aprocess.

De-allocate processor when processor is no longer required.

- **Device Management** -- Keep tracks of all devices. This is also called I/O controller. Decides which process gets the device when and for how much time.
- **File Management** -- Allocates the resources. De-allocates the resources. Decides who gets the resources.
- **Security** --Bymeansofpasswords&similarothertechniques,preventingunauthorized access to programs & data.
- **Jobaccounting**--Keepingtrackoftime&resourcesusedbyvariousjobsand/orusers.
- **Control over system performance** -- Recording delays between request for a service & from the system.
- **Interaction with the operators** --Theinteractionmaytakeplaceviatheconsoleofthe computerin theform of instructions.OperatingSystem acknowledges the same, do the corresponding action and inform the operation by a display screen.
- **Error-detecting aids** -- Production of dumps, traces, error messages and other debugging and error-detecting methods.
- **Coordination between other software and users** -- Coordination and assignment of compilers, interpreters, assemblers and other software to the various users of the computer systems.

### **WINDOWS7**

**Windows 7** is an [operating](http://en.wikipedia.org/wiki/Operating_system) system produced by [Microsoft](http://en.wikipedia.org/wiki/Microsoft) for use on personal computers, including home and business [desktops,](http://en.wikipedia.org/wiki/Desktop_computer) laptops, net books, tablet PCs, and media [center](http://en.wikipedia.org/wiki/Home_theater_PC) PCs. It was released to manufacturing on July 22, 2009, and became generally available retail worldwide on October 22, 2009, less than three years after the release of its predecessor, [Windows](http://en.wikipedia.org/wiki/Windows_Server_2008_R2) Vista. Windows 7's server counterpart, Windows Server 2008 R2, was released atthe same time. [Windows](http://en.wikipedia.org/wiki/Windows_8) 7 is succeeded by Windows 8.

UnlikeWindows Vista's many newfeatures,Windows 7 was an incremental upgrade designed to work with Vista-compatible applications and hardware. Presentations given by Microsoft in 2008 focused on [multi-touch](http://en.wikipedia.org/wiki/Multi-touch) support, an updated[Windows](http://en.wikipedia.org/wiki/Windows_shell) shell with a new [taskbar,](http://en.wikipedia.org/wiki/Taskbar) referred to internally as the *Superbar*, a home networking system called Home Group, and performance improvements. Some standard applications that have been included with prior releases of Microsoft Windows, including Windows [Calendar,Windows](http://en.wikipedia.org/wiki/Windows_Calendar) Mail,[Windows](http://en.wikipedia.org/wiki/Windows_Movie_Maker) Movi[eMaker,](http://en.wikipedia.org/wiki/Windows_Movie_Maker) and [Windows](http://en.wikipedia.org/wiki/Windows_Photo_Gallery) Photo Gallery, are not included in Windows 7; most are instead offered separately at no [charge](http://en.wikipedia.org/wiki/Freeware) as part of the Windows [Essentials](http://en.wikipedia.org/wiki/Windows_Essentials) suite.

#### **InstallWindows7**

Many people have computers that come with Windows 7 so they may never have to install it. However, you may need to install Windows 7 if:

- YoureplacedyourharddiskdrivewithanewharddiskdrivethatdoesnothaveWindows 7 installed.
- You are reinstalling Windows 7 on a computer because you want to clean off your hard drive and remove any unwanted programs, such as spyware.
- Youpurchasedacomputerwithoutanoperatingsystem.

#### **Pre-installation checklist**

Beforeyoubegintheinstallationprocess,usethischecklisttomakesurethatyouareprepared:

- YouhavetheWindows7CD.
- You have the product key available. The product key is located on your Windows 7 CD case and is required to install and activate Windows 7.
- Your computer hardware is set up. At a minimum, you should connect your keyboard, mouse,monitor,andCDdrive.Ifavailable,youshouldconnectyourcomputertoawired network.
- YouhaveWindows7driversavailable.DriversaresoftwarethatWindows7usesto communicatewithyourcomputer'shardware.Ifyoudonothavedriversavailable, Windows 7 mayalreadyinclude drivers for your hardware. If not, you should be able to download them from your hardware manufacturer's website after you set upWindows 7.
- If you are reinstalling Windows 7 on an existing computer, you need a backup copy of your files and settings. The installation process will delete all of your files. You can use theFileandSettingsTransferWizardtostoreyourfilesandsettingsonremovablemedia and then restore them after installation is complete.

#### **Installation process**

InstallingWindows 7 can take up to two hours. To make the process moremanageable, ithas been broken up into several sections.

ToBeginInstallation:

- 1. InserttheWindows7CDintoyourcomputerandrestartyourcomputer.
- 2. IfpromptedtostartfromtheCD,pressSpacebar.Ifyoumisstheprompt(itonlyappears for a few seconds), restart your computer to try again.
- 3. Windows7Setupbegins.Duringthisportionof setup, your mouse will not work, soyou must use the keyboard. On the Welcome to Setup page, press Enter.
- 4. On the Windows 7 Licensing Agreement page, read the licensing agreement. Press the Page Down key to scroll to the bottom of the agreement. Then press F8.
- 5. ThispageenablesyoutoselecttheharddiskdriveonwhichWindows7willbeinstalled. Onceyoucompletethisstep,alldataonyourharddiskdrivewillberemovedandcannot berecovered.Itisextremelyimportantthatyouhavearecentbackupcopyofyourfiles before continuing. When you have a backup copy, press D, and then press L when prompted. This deletes your existing data.
- 6. PressEntertoselectunpartitionedspace, which appearsbydefault.
- 7. Press Enter again to select Format the partition using the NTFS file system, which appears by default.
- 8. Windows7erasesyourharddiskdriveusingaprocesscalledformattingandthencopies the setup files. You can leave your computer and return in 20 to 30 minutes.

#### **ToContinuethe Installation**

1. Windows 7 restarts and then continues with the installation process. From this point forward, you can use yourmouse. Eventually, the Regionaland Language Optionspage appears. Click Next to accept the default settings. If you are multilingual or prefer a language other thanEnglish, you can changelanguage settings after setup is complete.

- 2. On the Personalize Your Software page, type your name and your organization name. Some programs use this information to automatically fill in your name when required. Then, click next.
- 3. On the Your Product Key page, type your product key as it appearson yourWindows 7 CD case. The product key is unique for every Windows 7 installation. Then, click Next.
- 4. On the Computer Name and Administrator Password page, in the Computer name box, type a name that uniquely identifies your computer in your house, such as FAMILYROOM or TOMS. You cannot use spaces or punctuation. If you connect your computertoa network, you will use this computer name tofind sharedfilesand printers.Type a strongpasswordthat you can rememberintheAdministratorpassword box, and then retype itin the Confirm password box.Write the password down and store it in a secure place. Click Next.
- 5. On the Date and Time Settings page, set your computer's clock. Then, click the TimeZone down arrow, and select your time zone. Click Next.
- 6. Windows 7 will spend about a minute configuring your computer. On the NetworkingSettings page, click next.
- 7. OntheWorkgrouporComputerDomainpage, clickNext.

#### **To complete the installation**

- 1. Windows7willspend20or30minutesconfiguringyourcomputerandwillautomatically restart when finished. When the Display Settings dialog appears, click OK.
- 2. WhentheMonitorSettingsdialogboxappears, click OK.
- 3. Thefinalstageofsetupbegins.OntheWelcometoMicrosoftWindowspage,clickNext.
- 4. OntheHelpprotectyourPCpage, clickHelpprotectmyPCbyturningonAutomatic Updates now. Then, click Next.
- 5. Windows7willthencheckifyouareconnectedtotheInternet:
	- <sup>o</sup> If you are connected to the Internet, select the choice that describesyour networkconnectionontheWillthiscomputerconnecttotheInternetdirectly,or through anetwork page. If you'renot sure,accept thedefault selection,and click Next.
	- $\sim$  If you use dial-up Internet access, or if Windows 7 cannot connect to the Internet,youcanconnecttotheInternetaftersetupiscomplete.OntheHowwill this computer connect to the Internet? Page, click Skip.
- 6. Windows7SetupdisplaystheReadytoactivateWindowspage.If youareconnectedto theInternet,clickYes,andthenclickNext.IfyouarenotyetconnectedtotheInternet, click No, click Next, and then skip to step 24. After setup is complete, Windows 7 will automatically remind you to activate and register your copy of Windows 7.
- 7. OntheReadytoregisterwithMicrosoftpage,clickYes,andthenclickNext.
- 8. OntheCollectingRegistrationInformationpage,completetheform.Then,clickNext.
- 9. OntheWhowillusethiscomputerpage,typethenameofeachpersonwhowillusethe computer? You can use first names only, nicknames, or full names. Then click Next.<br>10. OntheThankyou!Page,clickFinish.
- 

Windows 7 setup is complete. You can log on by clicking your name on the logon screen. If you've installedWindows 7 on a new computer or new hard disk drive, you cannowusetheFileandSettingsTransferWizardtocopyyourimportantdatatoyour computer or hard disk drive.

### **MS-DOS**

Short for **Microsoft Disk operating system**, **MS-DOS** is a non-graphical command line operatingsystemderivedfrom86-DOSthatwascreatedforIBMcompatiblecomputers.MSDOS originally written by Tim Peterson and introduced by Microsoft in August 1981 and was last updatedin1994whenMS-DOS6.22wasreleased.Today,MS-DOSisnolongerused;however, the command shell, more commonly known as the **Windows command line** is still used by many users.

Today,mostcomputerusersareonlyfamiliarwithhowtonavigateMicrosoftWindowsusingthe mouse Unlike Windows, MS-DOS is a command-line and is navigated by using MS-DOS commands. For example, if you wanted to see all the files in a folder in Windows you would double-click the folder to open the folder in Windows Explorer. In MS-DOS, to view that same folderyouwouldnavigatetothefolderusingthe[CDc](http://www.computerhope.com/cdhlp.htm)ommandandthenlistthefilesinthatfolder using the dir command.

#### **DOS Commands**

MS-DOShasarelativelysmallnumberofcommands, and an even smallernumberof commonly used ones. Moreover, these commands are generally inflexible because, in contrast to [Linux](http://www.linfo.org/linuxdef.html) and other Unix-like operating systems, they are designed to accommodate few [options](http://www.linfo.org/option.html) or *[arguments](http://www.linfo.org/argument.html)*(i.e., values that can be passed to the commands).

Some of the most common commands are as follows (corresponding commands on Unix-like operating systems are shown in parenthesis):

CD-changesthecurrentdirectory(cd)<br>COPY - copies a file(cp) COPY - copies a [file\(cp\)](http://www.linfo.org/file.html) DEL-deletesa file[\(rm\)](http://www.linfo.org/rm.html) DIR-listsdirectorycontents(ls) EDIT-startsaneditortocreateoredit[plaintext](http://www.linfo.org/plain_text.html)files([vi,](http://www.linfo.org/vi/index.html)vim,ed,Joe) FORMAT - formats a disk to accept DOS files (mformat) HELP-displaysinformationaboutacommand([man,i](http://www.linfo.org/man.html)nfo) MKDIR creates a new directory ([mkdir\)](http://www.linfo.org/mkdir.html) RD-removesadirectory[\(rmdir\)](http://www.linfo.org/rmdir.html) REN - renames a file ([mv\)](http://www.linfo.org/mv.html) TYPE-displayscontentsofafileonthescreen(more[,cat\)](http://www.linfo.org/cat.html)

#### **OtherDOSCommand commonlyused are: Append**

Theappendcommandcanbeusedbyprogramstoopenfilesinanotherdirectoryasiftheywere located in the current directory.

#### **Attrib**

Theattribcommandisusedtochangetheattributesofasinglefileoradirectory.

#### **Break**

ThebreakcommandsetsorclearsextendedCTRL+Cchecking.**Call**

The call command is used to run a script orbatch program from within another script orbatch program.

Thecallcommandhasnoeffectoutsideofascriptorbatchfile.Inotherwords,runningthe call command at the DOS prompt will do nothing. **Chcp**

Thechcp command displaysorconfigures the active codepage number.

#### **Chdir**

The chdircommand isusedtodisplaythedrive letter andfolder thatyou are currentlyin. Chdircanalsobeusedtochangethedriveand/ordirectorythatyouwanttoworkin.**Chkdsk** The chkdsk command,often referred to as *check disk*, isused to identifyand correct certain hard drive errors. **Choice**

The choice command is used within a script or batch program to provide a list of choices and return the value of that choice to the program.

#### **Cls**

Theclscommandclearsthescreenof allpreviouslyenteredcommandsandothertext. **Dir**

Thedircommandisusedtodisplayalistoffilesandfolderscontainedinsidethefolderthatyou are currently working in.

Thedircommandalsodisplaysotherimportantinformationliketheharddrive'sserialnumber, thetotalnumberoffileslisted,theircombinedsize,thetotalamountoffreespaceleftonthe drive, and more.

DIR[drive:][path][filename][/P][/W][/A[[:]attributes]][/O[[:]sortorder]][/S][/B][/L][/V]

Specifiesdrive,directory,orfilestolist.(Couldbeenhancedfile

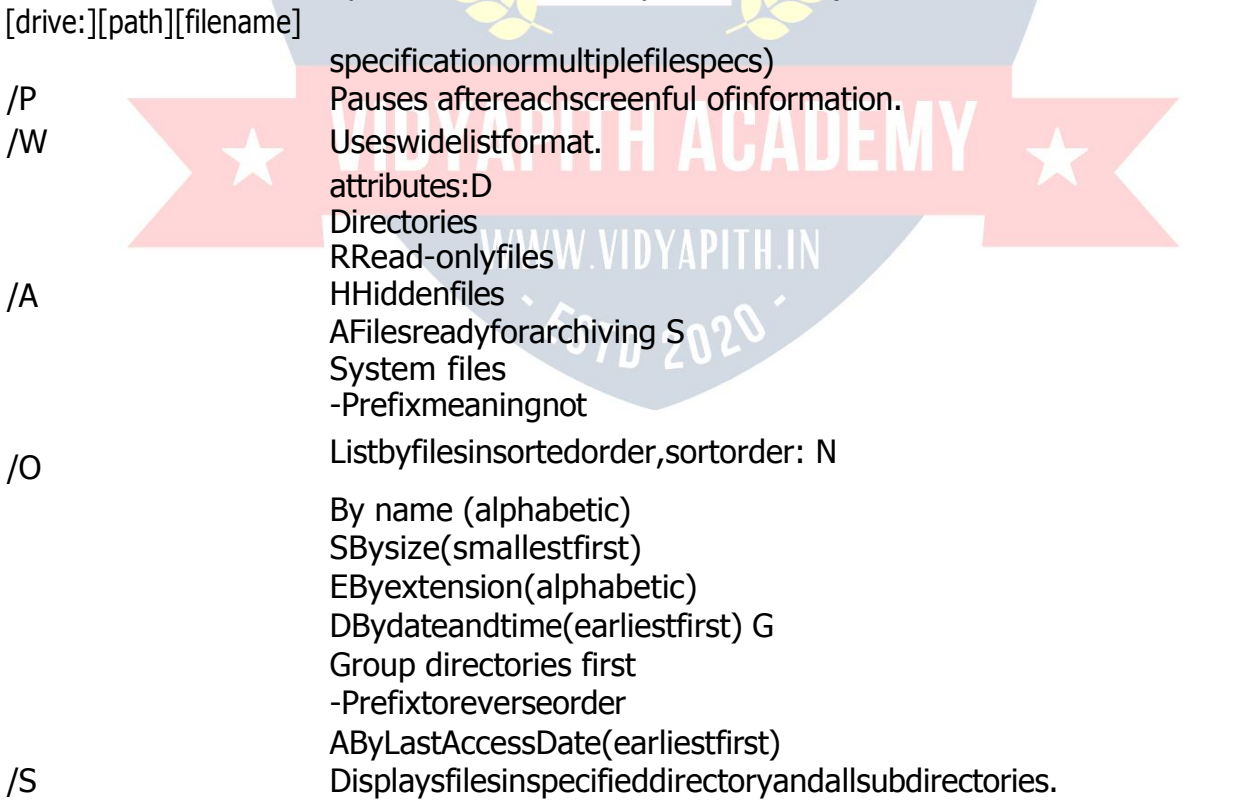

- /B Usesbareformat(noheadinginformationorsummary).
- /L Useslowercase.
- /V Verbosemode.

#### **MS- PAINT**

Paintisadrawingtoolyoucanusetocreatesimpleorelaboratedrawings.Thesedrawingscan beeitherblack-and-whiteorcolor,andcanbesavedasbitmapfiles.Youcanprintyourdrawing, use itforyourdesktopbackground, orpaste itintoanotherdocument. You caneven usePaint to view and edit scanned photos.

You can also use Paint to work with pictures, such as .jpg, .gif, or .bmp files. You can paste a Paint picture into another document you've created, or use it as your desktop background.

#### **Todrawastraightline**

- 1. Inthetoolbox,click**Line** .
- 2. Belowthetoolbox, clickalinewidth.
- 3. Dragthepointertodrawtheline.

#### **Todraw a freeformline**

- 1. Inthetoolbox,click**Line** .
- 2. Dragthepointertodrawtheline.

#### **Todraw acurvedline**

- 1. Inthetoolbox,click**Curve** .
- 2. Belowthetoolbox,clickalinewidth.
- 3. Drawastraightlinebydraggingthepointer.
- 4. Click where you want one arc of the curve to be, and then drag the pointer to adjust thecurve. Repeat this step for a second arc. You can only create two curves for each line.

#### **Tosend animageusing e-mail**

Afteryouaredoneworkingonanimage,youcansendittoanyonewhohasane-mailaccount (as long as you also have access to an e-mail account).

- 1. Onthe**File**menu,click**Send**.
- 2. Youre-mailprogramwilldisplay,withyourimageincludedeitherasanattachmentoraspart of the message section of your e-mail.
- 3. Specify your recipient's e-mail address, a subject, and a message; then send the e-mail as you normally would.

#### **Todraw arectangleorsquare**

- 1. In the toolbox, click **Rectangle losely** create a square-cornered shape, or click**RoundedRectangle** to create a round-cornered shape.
- 2. Belowthetoolbox,clickafillstyle.
- 3. Todrawarectangle,dragthepointerdiagonallyinthedirectionyouwant.
- 4. Todrawasquare,holddownSHIFTwhiledraggingthepointer.

#### **Toacquireanimagefromascanneroradigitalcamera** 1. On the

**File** menu, click **From Scanner or Camera**.

2. Inthe**GetPictures**dialogbox,clicktheimageyouwant,andthenclick**GetPicture**.

#### **NOTEPAD**

#### **Notepadoverview**

NotepadisabasictexteditoryoucanuseforsimpledocumentsorforcreatingWebpages.The mostcommonuseforNotepadistovieworedittext(.txt)files,butmanyusersfindNotepada simple tool for creating Web pages.

Because Notepad supports only very basic formatting, you cannot accidentally save special formatting in documents that need to remainpure text. This is especially useful when creating HTML documents for a Web page because special characters or other formatting may not appear in your published Web page or may even cause errors.

You can save your Notepad files as Unicode, ANSI, UTF-8, or big-endian Unicode. These formatsprovideyougreaterflexibilitywhenworkingwithdocumentsthatusedifferentcharacter sets. **WORDPAD**

WordPad is a basic word processor that is included with almost all versions of Microsoft Windows from Windows 95 onwards. It is more advanced than Notepad but simpler than Microsoft Works Word Processor and Microsoft Word. It replaced Microsoft Write.

#### **UsingWordPad**

WordPadisabasicwordprocessorthatisincludedinWindows.Awordprocessorisacomputer program that you can use to create, edit, view, and print text documents. With WordPad, you can type letters, bookreports, and othersimple documents. You can also change howthetext looks, quickly move sentences and paragraphs around, and copy and paste text within and between documents.

# **NIDYAPITH ACADEMY**

#### **TheWordPadwindow**

To open WordPad, click the Start button<sup>co</sup>, click All Programs, click Accessories, and then click **WordPad**.

TherearefourmainpartsoftheWordPadwindow:

**The toolbar:** The toolbar contains buttons for basic commands, including saving and printing. Tofindoutwhatabuttondoes,restyourmousepointeronit.Aboxpopsupshowingthefunction of the button.

**The format bar:** The format bar contains buttons that you can use to format the text in your document. For example, you can choose thefont, color, and alignment of your text.

**Theruler:**Usetherulertocheckthelayoutandplacementoftextinyourdocument.

**The document area:**This is where you type your document, make changes to the text, and apply your formatting.

**Typingtext:**Whenyou'rereadytogetstarted,typeinthedocumentareaofWordPad.Aflashing verticallinecalledthecursor indicateswherethenexttextthatyoutypewillappear.Tomove the cursor within text, click where you want the cursor to appear.

Unlike usinga typewriter, when you type inWordPad you don'thave topress ENTERto starta newline.WordPad will take care of thatfor you byautomaticallystarting a newline when you reach the end of the one you're working on. When you want to start a new paragraph, press ENTER.

#### **Selectingtext**

Wheneveryouwanttodosomethingtotextinyourdocument,suchascopyitorformatit,you needtoselectitfirst.Toselecttext,positionthemousepointertotheleftofwhereyouwantto beginyourselection.Withthepointerpositioned,clickandholdtheleftmousebuttonwhileyou dragthepointeroverthetextthatyouwanttoselect.Theselectedtextwillbehighlighted.Once you've completed your selection, release the mouse button.

#### **Copyingandmovingtext**

Ifyouhavetextinonepartofyourdocumentthatyouwanttoappearinanotherpart, thereare two ways to move the text around without having to retype it: You can copy and paste it to another location, or you can move it to another location.

When you copy text, it is placed in the Clipboard. You can then paste it in a different location. The original text is preserved.

Whenyou move text to another location, theoriginal text is not preserved. You might findthis method useful when you want to rearrange the sentences and paragraphs in your document.

#### **To copytext and paste it in another location**

- 1. Selectthetextthatyouwanttocopy.
- 2. Onthe**Edit**menu,click**Copy**.
- 3. Movethecursortothelocationwhereyouwanttoinsertthecopiedtext.
- 4. Onthe**Edit**menu,click**Paste**.**Tip**
- Toquicklycopytextthatyou'veselected,pressCTRL+C.Topasteit,pressCTRL+V.

#### **Insertinganddeletingtext**

WordPadmakesiteasytoinsertanddeletetextwhereveryouwant.Toinserttext,clickwhere youwanttoinsertthetextandthenjuststarttyping.Todeletetext,selectthetextthatyouwant to delete, and then press DELETE.

#### **Formattingyour document**

Formatting refers to the how the text in your document looks as well as how it is arranged. WordPadletsyoueasilychangetheformattingin yourdocument.Forexample,youcanchoose frommanydifferentfontsandfontsizes,andyoucanmakeyourtextalmostanycoloryouwant. You can also easily change how your document is aligned.

#### **Tochangethefont,fontstyle,orfontsize:**

- 1. Selectthetextwhoseformattingyouwanttochange.
- 2. Onthe**Format**menu,click**Font**.
- 3. Inthe**Font**box,typeorselectthefontyouwanttouse.
- 4. Inthe**FontStyle**box,typeorselectthefontstyleyouwant.
- 5. Inthe**Size**box,typeorselectthesizeyouwanttouse.

#### **Tochange the color**

- 1. Selectthetextwhosecoloryouwanttochange.
- 2. Onthe**Format**menu,click**Font**.
- 3. Under**Color**,clickthecolorthatyouwant.

#### **Tochange the alignment**

Youcanalignthetextinyourdocumenttoeithertheleftmargin, thecenter, ortherightmargin.

- 1. Selecttheparagraphwhosealignmentyouwanttochange.
- 2. Onthe**Format**menu,click**Paragraph**.
- 3. Inthe**Alignment**box,clickthealignmentyouwant.

# Savingyourdocument **WWW.VIDYAPITH.IN**

It's a good idea to save your document periodically while you are working on it so that incase your computer stops working for some reason, you won't lose any of your work. Saving the documentwillalsoallowyoutocomebacktoitlaterifyouwanttoworkonitagain.

#### **Tosavethedocument**

- Onthe**File**menu,click**Save**. Ifyouhaven'tsavedthedocumentyet,you'llbeaskedtoprovideanameforthedocument and location on your computer to save it to:
	- 1. Inthe**Savein**box,clickthelocationwhereyouwanttosavethedocument.
	- 2. Inthe**Filename**box,typeanameforyourdocument.
	- 3. Click**Save**.

#### **Printingyourdocument**

Onthe**File**menu,click**Print**.Inthe**Print**dialogbox,usethe**PageRange**boxandthe**Number of copies** box to specify which pages you want to print as well as how many copies. When you're done, click **Print**.

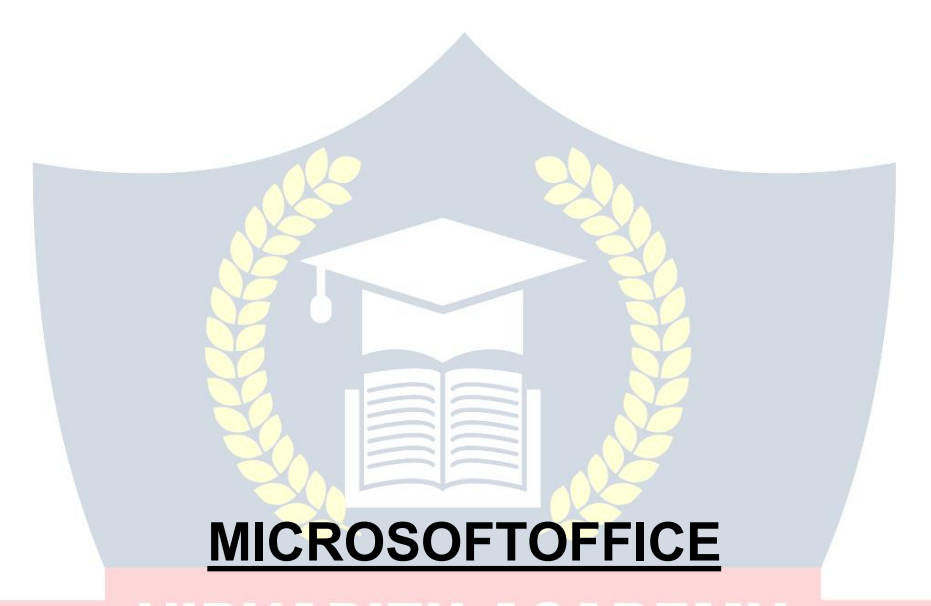

**Microsoft Office** is an office suite of desktop applications, servers and services for the Microsoft Windows and OS X operating systems, introduced by Microsoft on August 1, 1989. Initiallya marketingtermfora bundled set ofapplications,thefirstversion of Officecontained Microsoft Word, Microsoft Excel, and Microsoft PowerPoint. Over the years, Office applications have grown substantially closer with shared features such as a common spell checker, OLE data integration and Microsoft Visual Basic for Applications scripting language. Microsoft also positions Office as a development platform for line-of-business software under the Office Business Applications brand. Office is reported to now be used by over a billion people worldwide.

ThecurrentversionsareOffice2013forWindows,releasedonOctober11,2012andOffice 2011forOSX,releasedOctober26,2010.On24October2012,theRTMfinalcodeofOffice 2013 ProfessionalPlushas been releasedtoTechNetandMSDNsubscribersfordownload.On 15November2012,the60-daytrialversionofOffice2013ProfessionalPluswasreleasedfor download.

# **MS-WORD**

MicrosoftWordisanexampleofaprogramcalleda—wordprocessor.||Thekeybenefittousing a word processor is that you can make changes easily, including correcting spelling; adding, deleting,formatting,andrelocatingtext;andinsertingimages.Onceyoucreateadocument,you caneffortlesslyprintit (asmanycopiesasyouwant!),saveitforlatermodifications,orsendit to a friend via e-mail. Microsoft Word is a very powerful word processor—this handout was created using just a small number of its features!

Microsoft Word is available on both PCs and Macs, so what you learn in class today should be applicable toanycomputeryouuse.Theprogram maylook slightlydifferent dependingon the versionandcomputerthatyou'reusing,butMicrosoftWordwillfunctioninthesamebasicways. Thereareotherwordprocessorsoutthere,includingOpenOffice.orgWriter,WordPerfect,Apple Pages, and WordPad. The y have many features incommon with Microsoft Word, and yous hould feel free to choose any program you prefer.

#### **OpeningMicrosoft Word**

TogetstartedwithMicrosoftWord(sometimescalled—MSWord||), youwillneedtolocateand opentheprogramonyourcomputer.Toopentheprogram,pointtoWord'sicononthedesktop withyourmouseanddouble-clickonitwiththeleftmousebutton.Ifyoudon'tseetheMSWord icononyourdesktop, you'll have to access the program from the Start Menu. Clickon the button in the bottom left corner to pull up the StartMenu. You should see the MSWord icon here, so click on itonce with your leftbutton. If you still don't see it, click on—All Programs|| and scroll throughthelistofprogramsuntilyoufindit.Clickoncewithyourleftbuttontoopentheprogram. Occasionally, MicrosoftWordwillbeinafoldercalled—MicrosoftOffice||orsomethingsimilar— this will make one more step between —All Programs|| and ―MicrosoftWord.‖

#### MSWordwillthenopenablankpage called―Document1.‖

This is an image of the upper-left corner of MSWord. This box features two important pieces ofinformation:thenameofthefilethatyouarecurrentlyworkingon(inthiscase,―Document 1‖sincewehavenotyetrenamedit)andwhichprogramyouareusing(―Microsoft Word‖).There should nowbe a blinkingline in the top left corner of the part of the screenthat looks like a sheet of paper. This means you will be able to type in this space!

#### **MicrosoftWordFeatures**

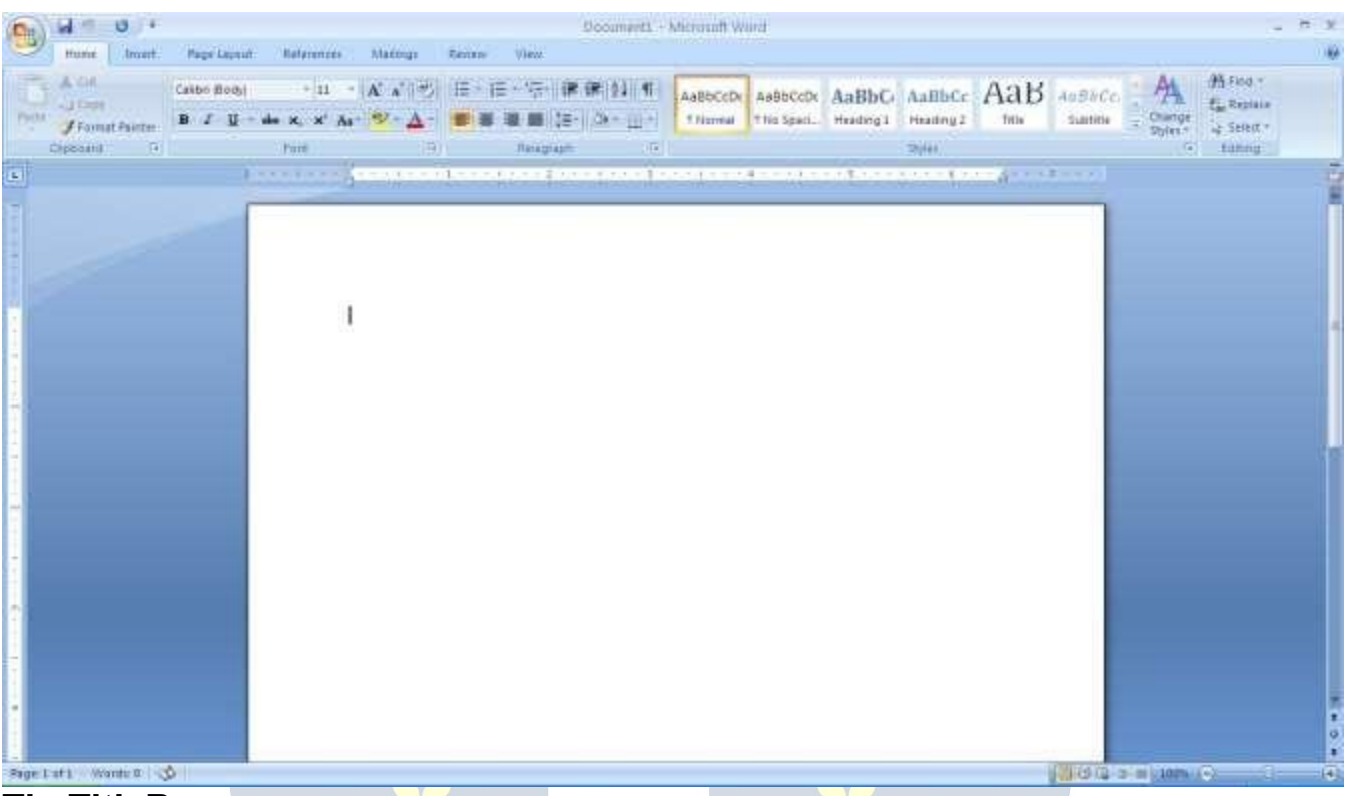

#### **TheTitleBar**

This is a close-up viewof the Title Bar, where file information is located. It shows the nameof thefile(here,—MicrosoftWord||)andthenameoftheprogram(—MicrosoftWord||).Noticethe threebuttonsontheright side, controllingthe size and closing of the program.

**Minimize**:Leftclickthisbuttontoshrinkthewindowdowntoasmallbuttonthatwillappearin the task bar

**Maximize**:Leftclickthisbuttontomakethewindowaslargeasitcanbe—itshouldtakeupyour entire screen.

**Close**:Left-clickthisbuttontoclosethewindow.Theprogramwillcloseandstoprunning.Make sure you save your work first!

#### **RestoreDown**:

Left-clickthisbuttontomakethewindowsmallerwithoutminimizingit.ThetabbedRibbonmenu system is how you navigate through Word and access various Word commands. If you have used previous versions of Word, the Ribbon system replaces the traditional menus.

#### **The File Menu**

In Microsoft Office 2007, there was something called the Microsoft Office Button ( ) in the top left-handcorner.InMicrosoftOffice2010,thishasbeenreplacedwithatabintheRibboncalled ―File.‖

When you left-click onthis tab, a drop-down menu appears. From this menu, you can perform the same functions as were found under the Microsoft Office Button menu, such as: Create a newdocument, open files, save files in a varietyof ways, and print. **Quick Access Toolbar** On the top left-hand side of the Title Bar, you will see several little icons above the File menu. Theseletyouperformcommontasks, suchassavingandundoing, withouthaving to find them in a menu.We'll go over the meanings of the icons a little later.

#### **TheHomeTab**

The most commonly used commands in MS Word are also the most accessible. Some of these commands available in the Home Tab are: The Home Tab Toolbar offers options that can changethefont,size,color,alignment,organizationandstyleof thetextinthedocument.

Forexample,the–TimesNewRoman||IndicatestheFONTofyourtext,the–12||indicatesthe SIZE of your text; etc. We will go over how to use all of these options to format your text in a littlewhile.Eachoftheseoptionsexpandsintoamenuifyouleft-clickonthetinydown-arrowin thebottomrightcornerofthewindow.TherulerisfoundbelowtheRibbon.Therulertellsyou

whereyouareonthepage,alongwiththedimensionsoftheoveralldocument.Justlikeareal piece of paper, the default setting is 8.5  $\times$  11 inches, and the margins have been incorporated foryou.SimilartomostoptionsinMSWord,thisisentirelycustomizableandtheusercancreate a document of any dimensions.

#### **Keyboard Review**

In order to use MSWord effectively, you must input commands using both the mouse and the keyboard. The above image of a keyboard should look similar to the keyboard in front of you; learningjustafewcertainkeyswillhelptoimproveyourefficiencyintyping,aswellaspresent you with more options within the program. The following is a list of commonly used keys that havespecialfunctionsinMSWord(keyfunctionscanchangedependingonwhichprogramyou are using):

- 1. Backspace: Thiskeydeleteslettersbackward.
- 2. Delete: Thiskeydeleteslettersforward.

3. Shift:Thiskey,whenpressedWITHanotherkey,willperformasecondary Function.

- 4. Spacebar:This keyentersa spacebetween wordsorletters.
- 5. Tab:Thiskeywillindentwhatyoutype,ormovethetexttotheright.Thedefault Indent

- distance is usually 1/<sub>2</sub> inch.<br>6. CapsLock:Pressingthiskeywillmakeeveryletteryoutype capitalized.
- 7. Control(Ctrl):Thiskey,whenpressedWITHanotherkey,performsashortcut.
- 8. Enter:This keyeithergives you a newline, or executesa command (pressed inMSWord, it begins a new line).
- 9. NumberKeypad:Theseareexactlythesameasthenumbersatthetopofthe

Keyboard;somepeoplejustfindthemeasiertouseinthisposition.

10. ArrowKeys:Likethemouse,thesekeysareusedtonavigatethroughadocument.

#### **MICROSOFT WORDBASICS**

#### **TypingText**

Toentertext,typejustasyou wouldif youwereusingatypewriter.Tocapitalizealetter,hold downtheSHIFTkeywhiletypingtheletter.Or,presstheCAPSLOCKkeyontheleft-handside of your keyboard. You will have to press the CAPS LOCK key again—once you are done capitalizing toremovethelock.YoudonotneedtopressENTERtostartanewline—Microsoft Word willautomatically wrap yoursentenceat the end of the line.Tomove the cursorfrom its positionattheendofyoursentencetoanywhereelseonthepage,usethemouseorthearrow keystomovethecursorwhereyouwantthelettersorspacestobe(leftclickthemousetoplace thecursor)andthentypewhatyouwanttoadd—thetextwillautomaticallyadjusttoincludeit. Press ENTER to start a new paragraph (this is sometimes called a  $-$ carriage return||).

#### **Deleting Text**

Whiletypingadocument,sometimesyouwillmakeamistake.Unlikeatypewriter,MSWordcan deletetextonthescreenandleavenotrace—itisasifyounevertypedonthepageinthefirst place.Therearetwodifferentbuttonsonthekeyboardthatwillallowyoutoerasetext.Theyare the—Deletellkey andthe—Backspacellkey (#s1and2onthekeyboardmaponpage.The ―Backspace‖keydeleteswordstotheLEFTofthecursor,andthe―Delete‖keydeleteswords totheRIGHTofthecursor.

#### **BACKSPACE↔ DELETE**

Let's assume that the vertical line dissecting the word —creative|| in the example above is our cursor. Pressing the —Backspace|| key will erase —a,  $\| -e$ ,  $\| -r$ ,  $\| -c$ , and so on, moving LEFT. The —Deletell key will erase —t,  $\|\|\cdot\|$  —v,  $\|\cdot\|$  and so on, moving RIGHT.

Todeleteawholechunkoftextatonce,left-clickwithyourmouseanddragtohighlighta section of

text. Then simply press ―Backspace‖ or ―Delete‖ and all of the highlighted Text will

disappear.

#### **Undoingand Redoing**

TheUNDOandREDOfeaturesofMicrosoftWindowsapplicationsaregreattoolstorelyon.The programwillkeepalistofthelast25commandsthatyouhaveperformed,anditallowsfortaking ―onestep‖backwardsinordertoerasewhatyouhavejustdone.ClickontheUNDObuttonin

the Quick Access Toolbar to go back one step. Click on the REDO button in the Quick Access Toolbar to go forward one step.

#### **FormattingText**

Changingthelookofwhatyou'vewritteniscalled―formatting.‖Thiscanincludechangingthe textstyle,size,color,andmore.Thisisasentencethatfeaturesmanydifferentfonts.Thisisa sentence that features many different sizes. From the Home Tab, the  $-B\|$  will make your text BOLD,the―I‖willputitinitalics,andthe―U‖willaddanunderlinetoyourtext.Thesefeatures do not have to be used independently of each other—in other words, you can bold, underline, and italicize a single piece of text. The alignment of the text can be altered using the buttons with the horizontal lines on them. You can align text To the LEFT, To the CENTER and to the RIGHT.

In order to apply certain stylistic or formatting changes to text, you must first HIGHLIGHT the text. This is a common procedure in Microsoft Windows applications, and becauseitissouseful, itisaskillworthpracticing. Youcanalsochangethefontcolorbyclicking on the appropriate buttons in the

**Formatting Toolbar.** Experiment and remember—you can always start over with a fresh, new document, so don't worry about making mistakes! If you do, however, there is always the incredible ―UNDO‖ tool. Cutting, Copying, and Pasting Text in MS Word, you can CUT orCOPY text from one area of the document and save that text to be PASTED elsewhere (these commandsarefoundontheHomeTab).WhenyouCUTtext,youactuallydeleteitfromwhere you took it, as opposed to COPYING it, which makes a copy of your selection.

When you CUT or COPY text, it is stored on the CLIPBOARD. The Clipboard is a tool in MS Word that stores cuts and copies of your work, to be pasted in other places in the document. Once your selection is on the CLIPBOARD, you can PASTE it as many times as you want! CUTTINGaselectionwillplaceitontheclipboard,justincaseyouwanttoPASTEitelsewhere. To CUT a selection, first highlight it. Then, click on the CUT icon from the Home Tab. The highlightedtextwilldisappear, asyouhave just cutitout, buta copyisnowonyour clipboard, and MS Word is waiting for you to paste it somewhere else.

ToPASTEthiscutselection,placeyourcursorwhere youwanttheselectiontogo.Clickonthe PASTEiconfromtheHomeTabtoolbar,anditwillpopthetextintoplace,rightwhereyouhave yourcursor.ToCOPY,simplyfollowthosesamesteps,replacingtheCUTcommandwithCOPY. TheCOPYcommandwillnotalteryouroriginalselectionatall,asitsimplymakesacopyofthe selection without changing or deleting it in any way.

#### **DOINGMORE WITHMICROSOFT WORD**

#### **InsertingImagesandClipArt**

WithMicrosoftWord,youcaninsertpicturesinyourdocumentusingtheInsertTabtoolbar.

You can insert pictures from the —Clip Art|| album that comes with the program, or you can insertpicturesfromafilethatyouhavepreviouslysavedonadiskorelsewhereonthecomputer (e.g., the My Pictures folder).Clip Art is a collection of cartoon and computergenerated images that cover a broad array of commonly needed icons and pictures. These include business, holiday, nature, entertainment, academic and other themes, along with standard bullets and symbols.

To insert a clip art picture into a Microsoft Word document, you will first need to place your cursor(left-click)whereyouwishtoinsertyoupictureinyourdocument.Then,fromtheInsert tabontheRibbon,clickon**"ClipArt."**AClipArtsearchboxwillappearontherightsideofyour screen. From here, you can enter a search word for the picture you would like to find. Thenclick―Go.‖Thiswillshowalltheoptionsofpicturesyoucaninsert.Whenyouseeapiece ofclipartthatyoulike,clickonit,anditwillautomaticallyinsertintoyourdocument,intheexact placewhereyouleftthecursor.Toresizeyourimage,graboneof thecornersoftheimageby left-clicking and holding—drag it to your desired size and fine-tune the placement. The cursor will change from a typing icon to a double arrow when it can be used to resize an image.

Dragthecornertowardtheupper-leftcornerofthescreen,andtheimagewillgrow.Dragtoward the bottom-right, and itwillshrink. You can move the image toanother place in the document byleft-clickingandholdingonthecenterofit;dragittoitsdesiredlocation.Moreoptions,such asaligningtheimagewithtext(orspecialeffectslikewrappingtextaroundorthroughanimage) can befound byclickingon the picture, and then choosingthe PictureToolsTab. You canalso insertaphotographorotherimagesfromyourfilesusingthissameprocess.OntheInsertTab, click on Picture and locate the files that you want to include.

#### **ModifyingLine Spacing**

Line spacing inWord refers to the amount of space between lines of text. The default inWord 2010is1.15spacing,whichleavesalittlebitmorespacethansingle-spacing,orwhatyouwould findinanormalbook.Singlespacingisgenerallyeasyfortheeyetoread.Theremaybetimes, however, when you want to change this spacing. One common option is to doublespace text: Thistext isdouble-spaced. Double-spacingisespeciallyusefulif someoneelse isproof reading yourdocument.Itallowsformoreroom towritecommentsonthepage.

*<sup>4370 202*</sup>

#### **Tochange theline spacing:**

- 1. Selecttextyouwanttoformatbyhighlightingit.
- 2. OntheHomeTab,clickontheLineSpacingbuttonintheParagraphgroup.
- 3. Choose the spacing you want from the menu that appears. For more options, select Line Spacing Options. In the dialog box that appears, you can choose other spacing options, includingspacingbetweenparagraphs.Thiscanbedonebychangingthevaluesinthebefore and after boxes.

#### **CreatingBulletedand Numbered Lists**

Word allows you to create lists within your document that can be organized with bullets or numbers. Lists are useful for presenting text that wouldn't make the most sense in paragraph form (for example, step-by-step instructions) or for emphasizing key points Bullets are usually smallcirclesatthe beginningof iteminalist, andnumbersareusedforlists thatarearranged in sequential order. Here's an example of a bulleted list:

- Bananas
- Milk
- Eggs
- IceCream

#### **Tocreatealist:**

- 1. On the Home tab, select eitherthe Bullets orNumberingbuttonsfrom the Paragraph group. Ifyouwanttochooseaparticularstyleforyourbulletsornumbers, clickonthetrianglenext to the button and choose a style from the menu that appears.
- 2. You will see the first bullet or number appear on your document. Type your first line of text and then hit Enter.
- 3. Anotherbulletornumberwillappearautomatically.TypeyournextlineoftextandhitEnter.
- 4. Whenyouhavefinishedyourlist, hitEntertwicetoendthebulletsornumbering.

#### **ChangingViewsandOverall Look**

There will be times when you need to create documents that don't fit on a standard piece of paper  $(8.5||$  by  $11||)$ .

#### **ClickonthePageLayoutTab.**

Fromthismenu,youcanalterthemargins,width,height,andorientation(portrait=11‖14long; landscape=11‖wide)ofthedocument,aswellaschoosefromavarietyoftemplates,different typesofpaper,anddocumentstylesthatcomewiththeprogram. Tochangetheorientationof your page, click on the Orientation button.

Click on Landscape from the drop-down box that appears. Your document should now be in landscape position. If you wish to return to portrait orientation, go through the same steps, clicking on the Landscape option instead of Portrait. If you would like to change the display of yourdocumentorzoominandoutwithoutaffectingthewayyourdocumentwillprint,youcan dothatfromtheViewTab.AnythingyouchangefromtheViewTabwillnotchangethewayyour document prints out. So if you want your text to be bigger when you print out the document, make sure to change the size of the font instead of the zoom.

#### **SpellingandGrammar Check**

Onebenefitofusingacomputerizedwordprocessorisitsabilitytorecognize,change,andgive advice about your writing. MS Word has utilities that can check your spelling and grammar againstamasterdatabase,andcanofferadviceonavarietyofdifferentgrammaticalstyles.**MS Word** automaticallyunderlinesanywords that itdoesnotrecognizein red,assumingthatthey arenotspelledcorrectly,andunderlinesingreenifitdoesnotrecognizethegrammaticalpattern, assuming that the sentence does not make sense.

For example: In this case,  $-jumping||$  should read  $-jump||$  and  $-$ laziy $||$  should be  $-$ lazy. $||$  If yourightclickontheword,amenuwithpopupwithoptions,including―Ignore‖ifyoudonot want help on this specific phrase or agree with the suggestion. You can also choose to add wordstotheMSWordspellingdatabase,ifyouaregoingtousethemoftenanddon'twantthem to be flagged as misspelled every time—this is especially useful for names, as MS Word often interprets these as misspellings. The spelling and grammar tools can be found in the Review Tab

#### **USINGMICROSOFTWORD**

Microsoft Word is an example of a program called a  $-word$  processor. If Word processors are usedtocreateandprinttextdocumentsinmuchthesamewaythatyouwoulduseatypewriter. The key benefit to using a word processor is that you can make changes easily, including correctingspelling;adding,deleting,formatting,andrelocatingtext;andinsertingimages.Once you create a document, you can effortlessly print it (as many copies as you want!), save it for later modifications, or send it to a friend via e-mail. Microsoft Word is a very powerful word processor-This handout was created using just a small number of its features! Microsoft Word isavailableonbothPCsandMacs,sowhatyoulearninclasstodayshouldbeapplicabletoany computer you use. The program may look slightly different depending on the version and computerthatyou'reusing,butMicrosoftWordwillfunctioninthesamebasicways.Thereare other word processors out there, including OpenOffice.org Writer, WordPerfect, Apple Pages, and WordPad. They have many features in common with Microsoft Word, and you should feel free to choose any program you prefer.

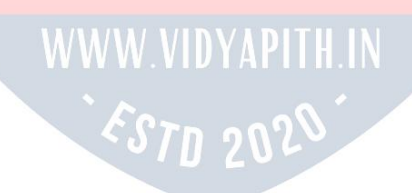

#### **OpeningMicrosoft Word**

TogetstartedwithMicrosoftWord(sometimescalled―MSWord‖),youwillneedtolocateand opentheprogramonyourcomputer.Toopentheprogram,pointtoWord'sicononthedesktop withyourmouseanddouble-clickonitwiththeleftmousebutton.Ifyoudon'tseetheMSWord icononyourdesktop,you'llhavetoaccesstheprogramfromtheStartMenu.Clickonthebutton in the bottom left corner to pull up the StartMenu. You should see the MSWord icon here, so click on itonce with your leftbutton. If you still don't see it, click on―All Programs‖ and scroll throughthelistofprogramsuntilyoufindit.Clickoncewithyourleftbuttontoopentheprogram.

Occasionally,MicrosoftWordwillbeinafoldercalled―MicrosoftOffice‖orsomethingsimilar— this will make one more step between —All Programs|| and —Microsoft Word.||MS Word will then open a blank page called ―Document 1.‖This is an image of the upper-left corner of MS Word.Thisboxfeatures two importantpieces of information:thenameof thefile thatyou are currentlyworkingon(inthiscase,—Document1||sincewehavenotyetrenamedit)andwhich program you are using (―Microsoft Word‖).There should now be a blinking line in the top left cornerof thepartof thescreenthatlookslikeasheetof paper.Thismeansyouwillbeableto type in this space!

#### **MICROSOFT WORDBASICS**

#### **TypingText**

Toentertext,typejustasyou wouldif youwereusingatypewriter.Tocapitalizealetter,hold downtheSHIFTkeywhiletypingtheletter.Or,presstheCAPSLOCKkeyontheleft-handside of your keyboard. You will have to press the CAPS LOCK key again—once you are done capitalizing toremovethelock.YoudonotneedtopressENTERtostartanewline—Microsoft Word willautomaticallywrap yoursentenceat the end of the line.Tomove the cursorfrom its positionattheendofyoursentencetoanywhereelseonthepage,usethemouseorthearrow keystomovethecursorwhereyouwantthelettersorspacestobe(leftclickthemousetoplace thecursor)andthentypewhatyouwanttoadd—thetextwillautomaticallyadjusttoincludeit. Press ENTER to start a new paragraph (this is sometimes called a  $-$ carriage return||).

#### **Deleting Text**

Whiletypingadocument, sometimesyouwillmakeamistake.Unlikeatypewriter, MSWordcan deletetextonthescreenandleavenotrace—itisasifyounevertypedon thepageinthefirst place.Therearetwodifferentbuttonsonthekeyboardthatwillallowyoutoerasetext.Theyare the  $-D$ elete|| key and the  $-Backspace$ || key (#s 1 and 2 on the keyboard map on page.

The―Backspace‖keydeleteswordstotheLEFTofthecursor,andthe―Delete‖keydeletes wordstotheRIGHTofthecursor.

# **MicrosoftWordFeatures The**

#### **Title Bar**

This is a close-up viewof the Title Bar, where file information is located. It shows the nameof thefile(here,―MicrosoftWord‖)andthenameoftheprogram(―MicrosoftWord‖).Noticethe threebuttonsontheright side, controllingthe size and closingof the program.

 $\epsilon_{\text{STD 2020}}$ 

**Minimize**:Leftclickthisbuttontoshrinkthewindowdowntoasmallbuttonthatwillappearin the task bar

**Maximize**:Leftclickthisbuttontomakethewindowaslargeasitcanbe—itshouldtakeupyour entire screen.

**Close**:Left-clickthisbuttontoclosethewindow.Theprogramwillcloseandstoprunning.Make sure you save your work first!

**RestoreDown:**Left-clickthisbuttontomakethewindowsmallerwithoutminimizingit.

#### **The FileMenu**

In Microsoft Office 2007, there was something called the Microsoft Office Button ( ) in the top left-handcorner.InMicrosoftOffice2010,thishasbeenreplacedwithatabintheRibboncalled ―File.‖ When you left-click on this tab, a drop-down menu appears. From this menu, you can perform the same functions as were found under the Microsoft Office Button menu, such as:

Create a new document, open existing files, save files in a variety of ways, and print.

#### **TheHomeTab**

The most commonly used commands in MS Word are also the most accessible. Some of these commands available in the Home Tab are: The Home Tab Toolbar offers options that can changethefont, size, color, alignment, organizationandstyle of thetextinthed ocument.

Forexample,the–TimesNewRoman||indicatestheFONTofyourtext;the–12||indicatesthe SIZE of your text; etc. We will go over how to use all of these options to format your text in a littlewhile.Eachoftheseoptionsexpandsintoamenuifyouleft-clickonthetinydown-arrowin the bottom right cornerof the window.

#### **The Ruler**

TherulerisfoundbelowtheRibbon.Therulertellsyouwhereyouareonthepage,alongwith thedimensionsoftheoveralldocument.Justlikearealpieceofpaper,thedefaultsettingis8.5 x 11 inches, and the margins have been incorporated for you. Similar to most options in MS Word, this is entirely customizable and the user can create a document of any dimensions.

#### **Keyboard Review**

In order to use MSWord effectively, you must input commands using both the mouse and the keyboard. The above image of a keyboard should look similar to the keyboard in front of you; learningjustafewcertainkeyswillhelptoimproveyourefficiencyin typing,aswellaspresent you with more options within the program. The following is a list of commonly used keys that havespecialfunctionsinMSWord(keyfunctionscanchangedependingonwhichprogramyou are using)

- 1. Backspace:Thiskeydeleteslettersbackward.
- 2. Delete:Thiskeydeleteslettersforward.
- 3. Shift:Thiskey,whenpressedWITHanotherkey,willperformasecondaryfunction.
- 4. Spacebar:This keyentersa spacebetween wordsorletters.
- 5. Tab: This key will indent what you type, or move the text to the right. The default indent distance is usually 1/2 inch. 6. Caps Lock: Pressing this key will make every letter you type capitalized.
- 7. Control(Ctrl):Thiskey,whenpressedWITHanotherkey,performsashortcut.
- 8. Enter: This keyeithergives you a newline, or executes a command (pressed in MSWord, it begins a new line).
- 9. Number Keypad: These are exactly the same as the numbers at the top of the keyboard; some people just find them easier to use in this position.
- 10. ArrowKeys:Likethemouse,thesekeysareusedtonavigatethroughadocumentorpage.

# **MICROSOFTEXCEL**

Microsoft Excel is an example of a program called a  $-$ spreadsheet.|| Spreadsheets are used to organize real world data, such as a check register or a rolodex. Data can be numerical or alphanumeric(involvinglettersornumbers).Thekeybenefittousingaspreadsheetprogramis that you can make changes easily, including correcting spelling or values, adding, deleting, formatting, and relocating data. You can also program the spreadsheet to perform certain functions automatically (such as addition and subtraction), and a spreadsheet can hold almost limitless amounts of data—a whole filing cabinet's worth of information can be included in a singlespreadsheet.Onceyoucreateaspreadsheet,youcaneffortlesslyprintit(asmanycopies asyouwant!), saveitforlatermodifications, orsendittoacolleagueviae-mail. MicrosoftExcel is a very powerful.

#### **OpeningMicrosoftExcel**

TogetstartedwithMicrosoftExcel(oftencalled―Excel‖),youwillneedtolocateandopenthe programonyourcomputer.Toopentheprogram,pointtoExcel'sicononthedesktopwithyour mouseanddouble-clickonitwiththeleftmousebutton.Ifyoudon'tseetheExcelicononyour desktop,you'llhavetoaccesstheprogramfromtheStartMenu.Clickonthebuttoninthebottom left corner to pull up the Start Menu. You may see the Excel icon here, so click on it once with your left button. If you still don't see it, click on ―All Programs‖ and scroll through the list of programs until you find it. It may also be located in a folder called ―Microsoft Office‖ or something similar—it will depend on your specific machine. Click once with your left button to open the program. Excel will then open a blank page called ―Book1.‖

#### **MicrosoftExcelFeatures**

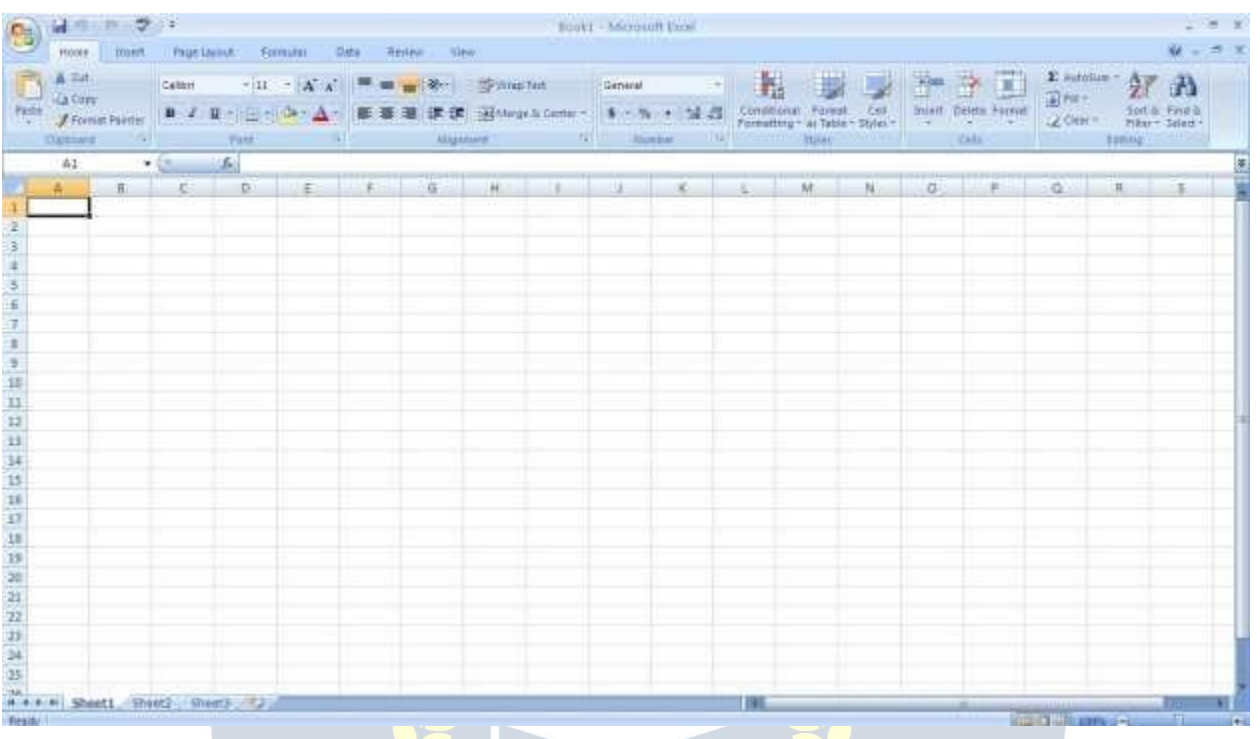

#### **The Title Bar**

This is a close-up viewof the Title Bar, where file information is located. It shows the nameof thefile(here,―Book1,‖thedefaulttitle)andthenameoftheprogram(―MicrosoftExcel‖).You will be able to name your file something new the first time that you save it. Notice the three buttonson theright sideof theTitle Bar,controllingthe sizeandclosingof theprogram.

#### **TheRibbon Menu System**

The tabbed Ribbon menu system is how you navigate through Excel and access various Excel commands. If you have used previous versions of Excel, the Ribbon system replaces the traditionalmenus.Atthebottom,leftareaofthespreadsheet,youwillfindworksheettabs.By default,threeworksheettabsappeareachtimeyoucreateanewworkbook.Onthebottom,right area of the spreadsheet you will find page view commands, the zoom tool, and the horizontal scrolling bar.

#### **The FileMenu**

In Microsoft Office 2007, there was something called the Microsoft Office Button ( ) in the top left-handcorner.InMicrosoftOffice2010,thishasbeenreplacedwithatabintheRibboncalled ―File.‖When you left-click on this tab, a drop-down menu appears. From this menu, you can perform the same functions as were found under the Microsoft Office Button menu, such as: Create a new worksheet, open existing files, save files in a variety of ways, and print.6 Quick

AccessToolbarOnthetopleft-hand sideof theTitle Bar, you willsee several little iconsabove theFilemenu.Theseletyouperformcommontasks,suchassavingandundoing,withouthaving tofind themin amenu.We'llgo overthemeaningsof the iconsa little later.

#### **TheHomeTab**

The most commonly used commands in Excel are also the most accessible. Some of these commands available in the Home Tab are: The Home Tab Toolbar offers options that can changethefont,size,color,alignment,organizationandstyleofthetextinthespreadsheetand

individual cells. Forexample,the―Calibri‖ indicatesthe FONT of your text, the―11‖indicates theSIZEofyourtext;etc.Wewillgooverhowtousealloftheseoptionstoformatyourtextin

alittlewhile.Eachoftheseoptionsexpandsintoamenuifyouleft-clickonthetinydown-arrow in the bottom right corner of the window. This tab works the exact same way as the MSWord FormattingToolbar.Themaindifferenceisthattheformatchangeswillonlyaffecttheselected cell or cells, all unselected cells remain in the default setting ( $-$ Calibri|| font, size  $-11$ ||).

#### **Equation Editor**

The Equation Editor is generally found below the ribbon menu. The left side denotes whichcellisselected(―C5‖)andtherightsideallowsyoutoinputequationsortextinto the selected cell.

Therearetwowaystoinputinformationintoacell.Youmayeitherselectanindividualcelland type the equation or text into the equation editor or type the equation or text directly into the selected cell. Equations (for example,  $=$ SUM(D5+E5)) will automatically be hidden inside the cell and can only be viewed using the equation editor; the result of the equation will display in thecell.Ifanywrittentextislongerthanthecellwidth,thenthespreadsheetwillcoverupany

portionlongerthanthecellwidth.Theinformationwillstillbeinthecell, you justwon't beable to see it at all times.

#### **Keyboard Review**

In order to use Excel effectively, you must input commands using both the mouse and the keyboard. The above image of a keyboard should look similar to the keyboard in front of you; learningiust afewcertain keys willhelp to improve yourefficiencyin typingas wellas present youwithmoreoptionswithintheprogram.Thefollowingisalistofcommonlyusedkeysthatyou may already be familiar with:

- 1. Backspace:Thiskeydeleteslettersbackwards.
- 2. Delete:Thiskeydeleteslettersforward.
- 3. Shift:Thiskey,whenpressedWITHanotherkey,willperformasecondaryfunction.
- 4. Spacebar:This keyentersa spacebetween wordsorletters.
- 5. Tab: This key willindentwhatyoutype,or movethetexttotheright.Thedefault indent distance is usually 1/2 inch.<br>6. CapsLock:Pressingthiskeywillmakeeveryletteryoutype capitalized.
- 
- 7. Control(Ctrl):Thiskey,whenpressedWITHanotherkey,performsashortcut.
- 8. Enter:Thiskeyeithergivesyouanewline,orexecutesacommand.
- 9. NumberKeypad: Theseare exactlythesameasthenumbersatthetopofthekeyboard; some people just find them easier to use in this position.
- 10. ArrowKeys:Likethemouse,thesekeysareusedtonavigatethroughadocumentorpage.

#### **Pointer Shapes**

As with other Microsoft programs, the pointer often changes its shape as you work inExcel. Eachpointershapeindicatesadifferentmodeofoperation.Thistableshowsthevariouspointer shapes you may see while working in Excel.

#### **MICROSOFTEXCEL BASICS**

#### **Formatting Cells**

Cellsarethesmallrectangularboxesthatmakeupthespreadsheet.Alltheinformationentered intoanExcelspreadsheetisenteredintocells.Thecellwidthandheightwillusuallyneedtobe adjusted to view all the information entered into a cell.

To adjust the cell width, move the mouse pointer in between two cell columns in the column header.Holddowntheleftmousebuttonanddragthemouselefttoshortenthewidthorrightto expandthewidth.Noticethatallcellswithinthecolumnareautomaticallyadjusted.Adjustthe cell height using the same method. Move the mouse cursor between two rows, hold down the left mouse button and move the mouse up to decrease the height and down to increase the height.Beforeyoubeginenteringdataintoaspreadsheet,youmayalreadyknowthewidthand height you want your cells to have. In this case, you can adjust all the widths and heights by doing the following: Select the ―square‖ between Column A and Row 1.

This will select ALL the cells in the spreadsheet. From the —Home|| tab of the Ribbon Menu, within the —Cells|| box, click on  $-$ Format,|| and select Row Height. You will now be asked to entera numerical value for height. The default value is 15, but you can enter your own height value (10, 20, 25, etc.).

RepeatthesamestepsforColumnwidth.Fromthe—Home||taboftheRibbonMenu,withinthe ―Cells‖ box, click on ―Format,‖ and select Column Width. Note that the default value for the widthis8.43.Enteryourownwidthvalue(5,10,15,20,etc.).

Foranygivencellorselectedcells, youcanalsoformatthewayyourdataisrepresentedwithin the cell(s). Select a single cell or multiple cells.

Again, from the —Homell tab of the Ribbon Menu, within the —Cellsll box, click on Format.ll Select—FormatCells. Theformatwindowwillnowappear, givingyouawidevariety of options on how to format your cell.

**Number** –Thisallowsyoutochoosehowtorepresentthenumbersthatareenteredintoacell (number, currency, time, etc.).

**Alignment**–Thisdetermineshowthedatawillbealignedwithinthecell(left-side,centered,or right side).

**Font**–Selectthetypeoffonttobeusedwithinthecells.

**Border**–Thisoptionletsyouchoosewhattypeofborder,ifany,youwouldlikearoundthecells or some of the cells.

**Fill** –Thisallowsyoutochangethebackgroundcolorofthecell.

**Protection** –Thisoptionallowsyouto—lock||cellinformationsothatotheruserscannotmake changes.

#### **TypinginCells**

Clickonacelltobegintypinginit.Itisthateasy!Whenyouarefinishedtypinginthecell,press theEnterkeyandyouwillbetakentothenextcelldown.Youcanthenbegintypinginthatcell. Youcaneasilynavigatearoundthecellsusingyourarrowkeys.KeepinmindthattheFormatting toolbar in Microsoft Excel 2010 is exactly the same as the one used for Microsoft Word 2010. The biggest difference between the two programs is that, in Excel, the format is set for each individual cell.

So if you change the font and applied the bold option in cell C5, then this format will only be appliedtocellC5.Allremainingcellswillremainindefaultmodeuntiltheyhavebeenchanged. Sometimes you may only wish to adjust the format of one particular cell. In this case, simply selectthecellbyclickingthemouseonitandmakeanynecessaryadjustmentstothefont,size, style, and alignment. Those changes will not carry over when you begin typing in a new cell. Other times, you may wish to adjust the text format of a group of cells, entire rows, or entire columns.

In Excel, you can choose groups of cells in rectangular units—allthecells you select must form a rectangle of some kind. To select a group of cells, begin by clicking on thecellthatwouldbeintheupper-lefthandcornerofyourrectangle.HolddowntheShiftkeyon yourkeyboardandusethearrows(←,→,↑,↓)onthekeyboardtoexpandtheselectionofcells, or click and drag your mouse. Once the group of cells has been selected, you can make adjustmentstothefont, size, style, and alignment and the ywill be applied to all selected cells.

To select an entire row, click on the Row Number with your mouse—note how the entire row becomeshighlighted.Allformattingchangeswillnowbeapplied to the wholerow.Toselectan entire column, click on the Column Number with your mouse—again, the entire column will become highlighted. All formatting changes will be applied to the whole column.

#### **InsertingRowsand Columns.**

When you are workingon a spreadsheet, you mayrealize that you left out a roworcolumnof dataandneedtoadditin.Toinsertarow,clickontherowbelowwhereyouwantyournewrow tobe(remembertoclickontherownumbertohighlighttheentirerow).Fromthe―Home‖tab, within the ―Cells‖ box, click ―Insert.‖ Select

**"Insert Sheet Rows."** A new row will automatically be inserted and the row numbers automaticallyadjusted.Toinserta column, click on the column tothe right of where youwant yournewcolumntobe(remembertoclickonthecolumnlettertohighlighttheentirecolumn). From the ―Home‖ tab, within the ―Cells‖ box, click ―Insert.‖ Select ―Insert sheet Columns.‖ A new column will automatically be inserted and the column letters automatically adjusted.

#### **SortingData**

Onceyouhavecreatedyourspreadsheetandenteredinsomedata,youmaywanttoorganize the data in a certain way. This could be alphabetically, numerically, or another way. Let'slookatthefollowingspreadsheetasanexample.Thisinformationcanbesortedbycheck number, date, alphabetically by description, or using any of the other columns.

First, select all the cells that represent the data to be sorted, including the headerdescriptions (Check No., Date, Description, etc.). Then, select the first cell in Row 1 (Check No.) Click and dragto select allthe cellsthatyou want to sort.Usingthemouse, select Sort& Filterfromthe Editing panel. Select Custom Sort…

Select the column you wish to sort by. Do you want to sort by alphabetical order, reverse alphabeticalorder,date,oramount?Whenyoupress—OK,||yourspreadsheetwillbesortedin the order that you specified.

#### **AutoSumandExcelEquations**

OneofthemostpowerfulfeaturesofExcelisitsabilitytoperformbasicmathfunctionsondata. Excel can add, subtract, multiply, divide, find the average, and perform general counting functionsonthenumericaldatathatyouenter.Toenablethisfeature,highlightallofthecellsin a column, plus one additional empty cell in which to display the result.

#### **SelecttheAutoSumiconfromtheribbonmenu:**

Ifyouclickdirectlyonthe∑,Excelwillautomaticallyaddupthenumbersyouhaveselected.If youclickonthelittledropdownarrownexttoit(▼),youwillgetthefullchoiceofmathematical functions.Ifyoudouble-clickonthecellinwhichtheanswerappears,youwillseeanequation that looks something like this (you will also see thisequation in the Equation Editor): Let's break down what exactly the equation means:

=indicatesthatyouarestartinganequationinthiscell.

SUMtellsthefunctiontobeperformed.Inthiscase,allthecellswillbeaddedtogether.

() The parentheses containthecells that the function will be performedon.

D2Thisisthefirstcelltobeincludedintheadditionformula.

D8Thisisthelastcelltobeincludedintheadditionformulaindicatesthatallcellsbetweenthe first and the last should be included in the formula.

Thespreadsheetwilloften—select||thecellsthatitthinksyouwishtoinclude.Butyoucan manually change the cell range by typing into the Equation Editor. When you are ready to execute the formula, just press the —Enterll key. Other mathematical functions you can perform from the AutoSum button include:

**Average** – This function will calculate the average of the selected cells.

CountNumbers–Thisfunctionsimplycountsthenumberof cellsselected. **Max** –

This function will return the highest value of the selected cells.

**Min**–Thisfunctionwillreturnthelowestvalueoftheselectedcells.

**\*Remember\*** Excel equations are similar to programming languages, so have some patience and if at first you don't succeed, try again. Even Excel professionals create incorrect formulas on their first try.

Onceyougetanequationtowork,youwilltechnicallybeacomputerprogrammer! **Creating Charts andGraphs:**

InExcel,therearealsowaystorepresentyourdatainchartorgraphicalforms.

Tocreateachartorgraph,selecttheInserttabfromtheRibbonMenubar.Inthemiddleof this new menu, you will see a ―Charts‖ box.

1. Select the range of data to be represented in the chart or graph. Click on your spreadsheet andselectthedatatoberepresentedusingthesamemethodthatyouusedtoselectdatainthe sortingexercise.Forthisexample,wewanttoseeavisualcomparisonofhowmuchmoneywe spentoneachiteminthelist.Selectrows1through8inrowsB,C,andD.2.Selectthetypeof chartorgraphyouwishtocreate(forourexample,we'llchooseabargraph).3.Onceyouhave createdyourgraph,youcannow―customize‖ itbygivingitatitleandlabelingdifferentparts. Youcanalsomakecertaindesigndecisionsregardingtheappearanceofyourgraphorchartby choosing the different elements under the Design tab that appears on the Ribbon Menu bar.

4.Finally,you willneedtodecideif yourchartshouldbepastedontotheexistingspreadsheet orifitshouldbepastedontoabrandnewsheet.OntheveryrightsideoftheRibbonMenubar, select Move Chart. Once the chart or graph has been created and you realize a mistake has beenmadeoritdidnotturnoutthewayyouwanteditto,simplyclickonthechartorgraphand hit the Backspace key on your keyboard to delete it from your spreadsheet. Don't be afraid to go back and try again!

#### **Multiple Sheets**

Sometimes you mayfind ituseful to have multiple spreadsheets for related data. For example, personal finances are usually tracked on a monthly calendar and it's generallygood idea to keep records of the past transactions. Excel can create multiple spreadsheets attached to the same Excel file, one for each month. Tabs for the different sheets are located in the lower-left cornerofthespreadsheet.Thespreadsheetthatiscurrentlybeingworkedonisonthetoptab.

Toaccessanotherspreadsheet,selecttheappropriatetab,suchasSheet2.Thedefaultnames for the sheets are usually Sheet1, Sheet2, and Sheet3. To rename a sheet or to create a new sheet, simply move the mouse pointer over the sheet name and right-click. Select —Rename|| to rename the sheet or select —Insert| to create a new sheet.

Youcantransfercellinformationbetweentwoormoresheetsbycreatingasimpleformula.For

example, mostpeoplewhokeeptrackoftheirpersonalfinancesdon'tbegineverymonthwitha balance of \$0. Instead, the balance at the beginning of the month is transferred overfrom the previous month. So if you have a March 2012 finance spreadsheet and an April 2012 finance spreadsheet, you can select a cell in the April 2012 sheet and write in the formula **=**., March **2012"! D11**

Theequalssign(=)tellsExcelthatthevalueforthiscellistobederivedfromsomewhereinthe spreadsheet (such as a formula or another cell location).

‗Sheetname'tellsExcelwhatsheettorefertowhenitretrievesthevalue.Thesinglequotation marks( )areimportant.!D11tellsExcelthatitistocopythevaluethatislocatedincellD11 (or whatever cells you wish to copy the value from).

Ifyouwanttotransfercellinformationfromonecelltoanotheronthesamesheet,youcanuse the exact same formula; just exclude \_Sheet name.'

## **DOINGMOREWITHMICROSOFTEXCEL**

#### **Cutting,Copying,andPastingData**

Whenyouaretypinginyourspreadsheet,itcanbeveryhelpfultocutorcopyinformationfrom onecellandpasteitintoanother.Thiscanhelpreducetheamountoftypingyouhavetodo,as well as limit the number of typographical errors. Cutting, copying, and pasting the contents of cells in Excel is very similar to the way you do it inMicrosoftWord.

ThesecommandsareallaccessiblefromtheHometabontheRibbonMenubar.

**To CUT** the contents of a cell, click on the cell to select it, then click on the Cut button on the Hometab.Youwillseetheborderofthecellturnintolittle—marchingants.||Thecontentsare now on the Clipboard, ready for you to paste them somewhere else.

**To PASTE** the cut selection somewhere else, click on the cellwhere you want the selectionto go. Then click on thePaste button on the Home tab.The selection will now appear in the new cell and be removed from the original cell.

**To COPY** the contents of a cell, simply follow the directions above but replace the CUT commandwithCOPY.Thiswillleavethecontentsoftheoriginalcellinplaceandmakeanexact copy of them in another cell.

#### **FillingDataacrossColumnsand Rows**

Anotherwaytocopytextfromonecelltoanotheristodragitor―fill‖itacrossarangeofcells (aroworacolumn).Thisisagreatmethodifyouwantallthetext(ornumbers)incolumnor rowtobethesame.Forexample,ifyouhaveaspreadsheetforyouryearlybudgetwithacolumn forrent,youcouldusethismethodtofillinallthecellsintherentcolumnwiththesamenumber without re-typing.

Tofillthecontentsofcellsinacolumn:

- 1. Clickonthecellwiththeinformationyouwanttocopytotheothercells.
- 2. Hoveryourmouseoverthelittle square(called a—fillhandle||) inthe bottomright cornerof the highlighted cell border. Your mouse will turn into a cross.
- 3. Click on the fill handle and drag your mouse (while still holding the button down) down the columnuntilyou'vehighlightedallthecellswhereyouwantthetexttogo.
- 4. Letgoofthemousebutton.Thetextwillnowappearinallthecellsyouhighlighted.
- 5. You can follow these same steps to fill the contents of a row rather than a column—simply drag your mouse across the row instead of down the column.

Youcanalsousethistechniquetocopyformulasacrosscolumnsandrowsinthespreadsheet.

## **CLOSINGMICROSOFTEXCELDITH ACADEMY TO SavingSpreadsheets**

Whenyoufinishyourspreadsheetandwanttoleavethecomputer,itisimportanttosaveyour work, even if you are printing a hard copy. To save your work in Excel, it is essential to know WHAT you are trying to save and WHERE you are trying to save it.

Click on the File Tab, then click "Save As" to get started. You can change the filename that Excelhaschosenjustbytypinganewoneinthe―Filename‖boxatthebottomofthewindow

thatappears.The MyDocumentsfolderon your computer's harddrive is a good place tostore your documents. A blank CD or a USB jump drive are great portable storage options and can contain aLOTofdata.Excelwillautomaticallysave yourdocumentwith the suffix―.xlsx‖–this issimplyatagthatletsExcelknowthatyourworkisspecifictothisprogramandwhatversionit

isin.Youdonothavetotypeit–justhighlightwhatisthere(defaultis―Book1‖)andwriteanew file name. You mayalso chose to save itin an olderformat sothat itcan beopened with older versions of Excel. After the first save, you can just click ―Save‖ to preserve your work.

However, it is important to note that every following command of SAVE will overwrite your originalfile,creatingthemostup-to-dateversion.Ifyouwouldliketokeepsavingdifferent

versions of your worksheet, be sure to use the ―Save As‖ function each time you save, using a slightly different name for each version.

#### **Printing Spreadsheets**

ToprintyourExceldocument,clickontheFileTab,thenclick―Print‖fromtheleft-sidecolumn. A Print Preview and printing options will appear in your Excel window.

Clickthelarge―Print‖buttontosendyourworksheettotheprinter.Youcanchangethenumber ofcopiesyouwouldliketoprint,changethepaperorientation,choosewhichprinteryouwantto use, and more.

#### **Finding More Help**

You can get help with Excel by clicking on the Question Mark symbol in the upper-right hand corner of the main menu bar or by pressing the  $-F1$ || button. This will take you to help from Office.com, Microsoft's help website. There are also many other resources and tutorials available online. Youmight try a Google search with the words ―Excel 2010‖ and thefunction you are trying to perform. Ask your instructor for help finding these resources if you have any trouble.

#### **Closing the Program**

Click on the File Tab, then click ―Exit.‖OR ClickontheXinthetoprightcorneroftheExcelscreen.

# **MICROSOFTPOWERPOINT**

Microsoft PowerPoint is a professional presentation program that allows the user to create "presentation slides" that can bedisplayed on the computerscreenorthrough a projectorthat is plugged in to the computer. A PowerPoint presentation is a good way to convey pieces of information, usually in the form of an outline, to a large audience. Generally, PowerPoint presentations are appealing to users because they are easy to create and edit and generally small enough to fit onto a CD or a USB Jump Drive. Therefore, a user does not have to carry around any slides or a slide project, and, if necessary, can make last-minute changes to the presentation.

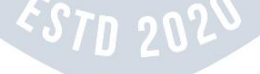

#### **MicrosoftPowerPointComponents:**

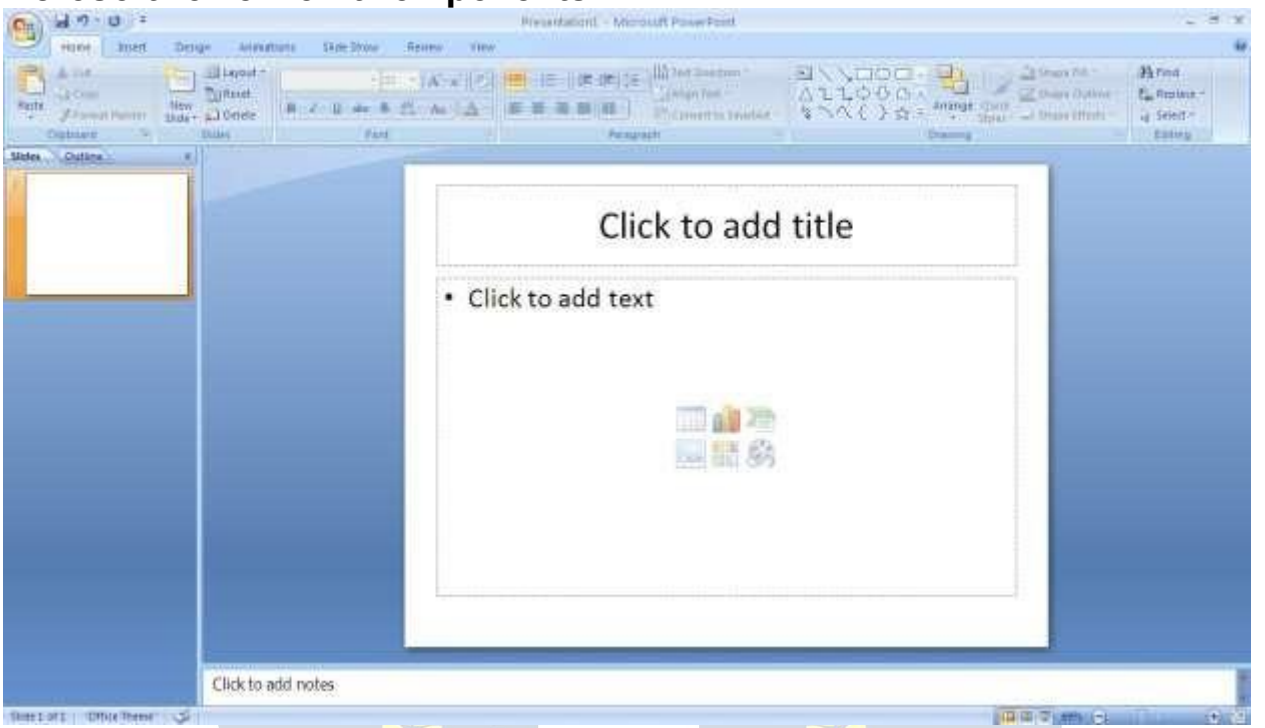

Before you get started with Microsoft PowerPoint (commonly referred to as PowerPoint), you willneedtolocateandopenitonthecomputer.Itmaybeonyourdesktop.

Onthecomputerdesktop:

1. Double-clickontheMSPowerPointicon

IftheMSPowerPointiconisnotonthedesktop,gototheStartmenu:

1. Click ►Start►Programs►MicrosoftPowerPoint\*

MSPowerPointwillopenablankpagecalled"Presentation1."

#### **TheTitleBar**

Thisisaclose-upviewoftheTitleBar,wherefileinformationislocated.Noticethedefaulttitle "Presentation1." You will get a chance to rename your presentation slides the first time you choose to save it.

#### **TheMenu Bar**

The Menu Bar is a common sight in almost all Microsoft Windows programs. It features text basedmenus,onwhichvirtuallyeveryoptionavailabletotheuserintheentireprogramislisted. Each menu expands when clicked (with the left mouse button), offering many options categorized by specific tasks.

#### **Standard Toolbar**

Toolbarsprovide"shortcuts"tocommandsalsofoundintheMenuBar.Toolbarsareusually locatedjustbelowtheMenuBarandexisttoofferanotherwaytoperformthesametask.The mostcommonlyusedcommandsinMSPowerPointarealsothemostaccessible.Someofthese commands are:

**New|Open|Save|Print |Preview| Spell-check|Copy|Paste|Undo| Insert**

#### **Formatting Toolbar**

The Formatting Toolbar offers options that can change the font, size, color, alignment, organization,andstyleofthetextinthepresentationslides.Forexample,(startingfromtheleft side of the Toolbar) the "Arial" indicates the FONT of your text; the "32" indicates the SIZE of yourtext;andsoon.ThistoolbarworkstheexactsamewayastheMSWordFormattingToolbar. The main difference is that the format changes will only affect the text box in which you are currently working.

Allothertextboxeswill remaininthedefaultsetting("Arial"font,size"32").Design/NewSlide Icons additional shortcut icons appear on the MS PowerPoint toolbar: the Design icon and the New Slideicon.Bothcommandsarefrequently used, andit isgoodtobefamiliarwiththeir location on the toolbar.

The Design icon is a shortcut to the slide design page. Here you will be able tocreateandedittheappearanceofyourslide(s).TheNewSlideiconautomaticallyaddsanew, blankslideforyou toworkon. You can keep trackof the slidesyou have alreadyworked on in theSlideOutlineboxontheleft-handsideofthescreen.Youcanaccessaslideatanytimeby clicking on it with your mouse through this screen.

#### **SIMPLETASKSINMICROSOFTPOWERPOINT**

#### **Text Boxes:**

Text Boxes are "designated" areas that allow you to type words, sentences, and bullet points intotheslide.Youcanadjustthesizeandplacementofthetextboxwithinanygivenslide.Itis also possible to have multiple text boxes per slide.

WhenyoufirstopenMSPowerPoint,therewillautomaticallybetwotextboxesontheslide:

"Click to add title" and "Click to add subtitle." These text boxes already have a preset format appliedtothem.The"title"boxhasafontsizeof"44"whilethe"subtitle"boxhasafontsizeof "32."Youcanchangethetextformatofanyboxatanytimebyadjustingtheformatsettingson theFormattingToolbar.Toadjustthesizeofthetextbox,firstclickonthetextbox.Noticethe change in border.Once you have clicked ona text box, the borderof the boxbecomes thicker andlittlecirclesappearonthecornersandatthemidpointsofthebox.Movethemousepointer overanyoneofthecircles.Noticethatthemousepointerwillchangetoeither↔or↕.Clickand holddowntheleftmousebutton.Toadjusttheheight,movethemouseupordown;toadjust thewidth,movethemouseleftorright.Notethatthecornercirclescanadjustbothheightand width,whilethemid-pointcirclescanonlyadjusteitherheightor width.

Tomovethetextboxtoadifferentlocationontheslide,moveyourmousepointeroveranypart ofthethick,grayboxoutline.Noticethechangeinyourmousepointer(itwilllooksomethinglike a"plus"sign(+)witharrows).Clickandholddowntheleftbuttononyourmouse.Youcannow drag the text box to any position on the slide by simply moving your mouse. To write in a text box, simply click inside the box with your mouse. When a cursor is flashing, you are ready to type.

#### **Slide Design:**

One of the more popular features of MS PowerPoint is that it gives the use a wide variety of designchoices.Atsomepoint,youmaywishtochangethedesignandcolorofthebackground ofyourslides.Todoso,simplyclickontheDesignicon.Ontheright-handsideofyourscreen, the "Slide Design" pane will appear. Here, you are given three design options to apply to your slides.

**DesignTemplates**:Hereisalistofover20templatesthatyoucanchoosefromtoapplytothe backgroundofyourslides.Foreachtemplate,youhavetheoptionofapplyingthedesigntoall slides or to only the selected slide. You can view these options by clicking on the arrow on the right side of the template. If you are connected to the Internet, you can also choose to view hundredsofadditionaltemplatesbychoosing"DesignTemplatesonMicrosoftOfficeOnline"on the bottom of the template screen.

**Color Schemes**: This option gives you a variety of color schemes to choose from to apply to your selected design template.

**Animation Schemes**:Thisoptionwillallow youto selectdifferenttypesofanimationthatcan be applied to either all the slides or selectedslides. The animation schemes are different ways the slides are "introduced" to your audience, such as "faded wipe" or "pinwheel."

#### **Designingyour ownbackground**:

Sometimesyoumaywishtodesignyourownbackground.

To do this, select Format ► Background... from the Menu Bar. Select the Color Bar on the bottom of the Background window and choose the appropriate color and or/effects that you desire. There is no right or wrong way to design your own background, so if you choose this option, have some patience and don't be afraid to experiment.

# **IDYAPITH ACADEMY**

#### **Slide Layout:**

The default in PowerPoint for each new slide is to have a Title text box and a Text box. As discussedearlier,youdohavetheoptionofrearrangingthetextboxestofitanylayoutyouhave inmind.However,sometimesitwillbeeasiersimplytoselectalayoutthatfitsyourneedsrather than reformatting the default layout for each slide. To choose a slide layout, select Format ► SlideLayoutfromtheMenuBar.Ontheright-handsideofyourscreen,the"SlideLayout"pane willappear.From here, you have the option of applyinga slide layout eitherto a selectedslide ortoanewslidethathasyettobeinserted.Youcanviewtheseoptionsbyclickingonthearrow on the right side of the template.

#### **Notethefourdifferenttypesoflayout categories.**

**TextLayout:** Theseoptionsareforchoosingalayoutinwhichyouareonlyorganizing different text boxes. There is no room for pictures, charts, or graphs.

**ContentLayout:** Theseoptionsareforchoosingalayoutthatwillonlycontainpictures,charts, or graphs. There is no room for text boxes.

TextandContentLayout:Theseoptionshaveroomforbothtextboxesandpictures,charts,or graphs.

**OtherLayouts:**Theselayoutsaredesignedforothermediacontentsuchasvideoclipsoraudio tracks.

#### **Inserting a Picture:**

InsertingapictureintoMSPowerPointisverysimilartoinsertingapictureintoMSWord.

- 1. Selecttheslidethatyouwishtoaddapictureto.
- 2. FromtheMenuBar,selectInsert►Picture►FromFile(orClip Art).
- 3. Choosethepictureyouwishtoinsertandselect"Insert."

**\*Note\*:**Thepicturewillbeinsertedinitsoriginalsize,soyouwillprobablyhavetore-sizeit.You can re size a picture the same way you re-sized a text box. Click on the picture and note the circles at the corners and at the midpoints of the length and width. Move your mouse pointer over the circles, left-click the mouse and hold the button down. Move the mouse vertically or horizontally to re-size.

**Rotating a picture:** ItispossibletorotatepicturesinMSPowerPoint.Onceapicturehasbeen inserted onto a slide and you have clicked on the picture so it is "outlined," notice the green circle above the center of the picture.

Movethemousepointeroverthegreencircleandleft-clickandholdthebuttondown.Nowmove themouseeitherclockwiseorcounter-clockwiseandthepicturewillrotateinthesamedirection.

#### **Inserting aGraph or Table:**

TherearetwowaystoinsertagraphortableintoaPowerPointslide.

1. Thegraphortablemayalreadyexistinanotherdocumentorfile.Ifthisisthecase,thenyou can simply

insert the graph or table as you would a picture. Follow the instructions under **Inserting a Picture.**

Or you could Cut and Paste a graph or chart from another document or file into your slide presentation.

2. MSPowerPointcan creategraphsortablesdirectlyin theslide.FromtheMenu Bar, select

#### **Insert►Chart(orTable).**

FortheChartoption,PowerPointwillpresentaverysimplebargraph.

Youwillneedtogoinandedittheinformationinthebargraphtoconformtotheinformationyou wishtorepresentinachart.FromtheDatasheet,youcanenterintheappropriatevaluesforthe columns and re-name the entities.

TheTableoptionwillpresentyouwiththefollowingwindow:

Selecttheappropriatenumberofrowsandcolumnsyouwishtohaveinyourtable.Click **"OK"**toinsertthetable.Oncethetablehasbeeninsertedyouwillbeabletoputinformationintothe table cells.

#### **Slide Management:**

Onceyouhavecompletedaslide,youcancreateanewslidebyclickingontheNewSlideicon. Notice that your previous slides still appear on the left-side frame. You can still access your previous slides by simply clicking on them from this location.

Once all your slides have been completed, you can present your slides in a "slideshow." From theMenuBarselectSlideShow►ViewShow.Noticethattheslidetakesoverourentirescreen. To navigate through the slides, use the arrow keys on your keyboard ( $\leftarrow$ ,  $\rightarrow$  or  $\uparrow$ ,  $\downarrow$ ). You can alsonavigatethroughyourslidesbyclickingontheleftorrightarrowsinthelowerleftcornerof your slide. To end your slide show, click on the square box on the lower left side of your slide show(thisisdifficulttoseeatfirstbecauseitisdesignedtoblendintoyouslideshowsoitwon't be noticeable to your audience). Select End Show from the pop-up window.

#### **CLOSINGMICROSOFTPOWERPOINTSaving**

# SlideShows: WDYAPITHACADEMY

Whenyoucometoastoppingpointandwanttoleavethecomputer,itisimportanttosaveyour work (even if you are printing a hard copy — saving should be a reflex). To save your work in MS PowerPoint, it is essential to knowWHAT you are trying to save as well asWHERE you are trying to save it.

Click►File►Save from the MenuBartogetstarted.

You can change the filename that PowerPoint has chosen just by typing a new one in the File name box at the bottom of the windowthat appears.

MS PowerPoint will automatically save your document with the suffix  $-$ .ppt|| – this is simply a tagthatletsPowerPointknowthatyourworkisspecifictothisprogram.Youdonothavetotype it– justhighlightwhatisthere(defaultis—Presentation1||)andwriteanewfilename.TheMy Documents folder on your computer's hard drive is a good place to store your documents. A blank CD (compact disc) or a USB Jump Drive are great portable storage devices and can containaLOTofdata.ItisimportanttonotethateveryconsequentcommandofSAVEwill

overwriteyouroriginalfile,creatingthemostup-to-dateversion.Ifyouwanttosaveanychanges to your PowerPoint slides without destroying the original one:

In the Menu Bar, click ►File ►Save As from the menu bar and give your document a new filename(uniquefromtheoriginal).TobringasaveddocumentbackuponthescreenfromMS PowerPoint:

Click ►File ►Open from the Menu Bar. Locate where the file is located (which folder, that is) and click on the filename of the document you want.

Click ►Open.

PrintingSlides:

Toprint your MS PowerPointslides:

Click►File►PrintfromtheMenuBarandaPrintwindowwillpopuponthescreen. Click ►OK

for your document to start printing.

As with allcommands in MS PowerPoint, you can make changes alongthe way. From thePrint menu, you canalter howmany copies will be made, in what order the pages will be, and much more. OtherusefultoolsarethePrintPreviewfunctionfoundalongsidethePrintcommandand the

**PageSetup function.PrintPreviewwillallowyoutolookoveranexactcopyofwhatwillcome** outof theprinter before actuallyexecutingthe print command.

**Closing the Program:**

Whenyouarefinished, Click►File►Exitfromthemenubar OR

ClickontheXinthetoprightcornerofthecomputerscreen.

# **INTERNET**

The internet in simple terms is a network of the interlinked computer networking worldwide, whichisaccessibletothegeneralpublic.Theseinterconnectedcomputersworkbytransmitting datathroughaspecialtypeofpacketswitchingwhichisknownastheIPortheinternetprotocol.

Internetissuchahugenetworkofseveraldifferentinterlinkednetworksrelatingtothebusiness, government,academic,andevensmallerdomesticnetworks,thereforeinternetisknownasthe network of all the other networks. These networks enable the internet to be used for various importantfunctionswhichincludetheseveralmeansofcommunicationslikethefiletransfer,the online chat and even the sharing of the documents and web sites on the WWW, or the World Wide Web.

It is always mistaken said that the internet and theWorldWideWeb are both the same terms, oraresynonymous.Actuallythereisaverysignificantdifferencebetweenthetwowhichhasto becleartounderstandboththeterms.TheinternetandWorldWideWebareboththenetworks yet;theinternetisthenetworkoftheseveraldifferentcomputerswhichareconnectedthrough thelinkageoftheaccessorieslikethecopperwires,thefiberopticsandeventhelatestwireless connections. However, the World Wide Web consists of the interlinked collection of the information and documents which are taken as the resource by the general public. These are then linked by the website URLs and the hyperlinks. Therefore World Wide Web is one of the servicesofferedbythewholecomplicatedandhugenetworkoftheinternet.TheuseofIPinthe Internetistheintegralpartofthenetwork,astheyprovidetheservicesoftheinternet,through differentlayersorganizationthroughtheIPdatapackets.Thereareotherprotocolsthatarethe subclasses of the IP itself, like the TCP, and the HTTP.<br>By the turn of the century, information, including access to the Internet, will be the basis for

personal, economic, and political advancement. The popular name for the Internet is the informationsuperhighway.Whetheryouwanttofindthelatestfinancial news,browsethrough

library catalogs, exchange information with colleagues, or join in a lively political debate, the Internet is the tool that will take you beyond telephones, faxes, and isolated computers to a burgeoning networked information frontier.

The Internet supplements the traditional tools you use to gather information, Data Graphics, Newsandcorrespondwithotherpeople.Usedskillfully,theInternetshrinkstheworldandbrings information, expertise, and knowledge on nearly every subject imaginable straight to your computer.

#### **WhatistheInternet?**

The Internet links are computer networks all over the world so that users can share resources and communicate with each other. Some computers have direct access to all the facilities on theInternetsuchastheuniversities.Andothercomputers,exampleprivately-ownedones,have indirect links through a commercial service provider, who offers some or all of the Internet facilities. In order to be connected to Internet, you must go through service suppliers. Many optionsareofferedwithmonthlyrates.Dependingontheoptionchosen,accesstimemay

vary.

TheInternetiswhatwecallaMetanetwork,thatis,anetworkofnetworksthatspanstheglobe. It's impossibletogivean exact count of the number of networks or users that comprise the Internet, butitiseasily in the thousands and millions respectively. The Internetemploys aset of standardizedprotocolswhichallowforthesharingofresourcesamongdifferentkindsof computers that communicate with each other on the network. These standards, sometimes referredtoastheInternetProtocolSuite,aretherulesthatdevelopersadheretowhencreating new functions for the Internet.<br>TheInternetisalsowhatwecalladistributedsystem;therearenocentralarchives.Technically,

noonerunstheInternet.Rather,theInternetismadeupofthousandsofsmallernetworks.The Internet thrives and develops as its many users find new ways to create, display and retrieve theinformationthatconstitutestheInternet.

#### **Who OwnstheInternet?**

Nooneactually[ownstheInternet,a](http://www.webopedia.com/DidYouKnow/Internet/2002/WhoOwnstheInternet.asp)ndnosinglepersonororganizationcontrolstheInternetin its entirety. The Internet is more of a concept than an actual tangible entity, and it relies on a physical infrastructure that connects networks to other networks.

#### **Is WebandInternetthe Same?**

The Internet is not synonymous with [World](http://www.webopedia.com/TERM/W/World_Wide_Web.html) Wide Web. The Internet is a massive network of networks, a networking infrastructure. It connects millions of computers together globally, forminganetworkinwhichanycomputercancommunicatewithanyothercomputeraslongas they are both connected to the Internet. The World Wide Web, or simply Web, is a way of accessinginformationoverthemediumoftheInternet.Itisaninformation-sharingmodelthatis built on top of the Internet.

#### **WEBBROWSER:**

A**webbrowser**(commonlyreferredtoasa**browser**)isa[softwareapplication](https://en.wikipedia.org/wiki/Software_application)forretrieving, presenting, and traversing information resources on the [World](https://en.wikipedia.org/wiki/World_Wide_Web) Wide Web. An information resource is identified by a Uniform [Resource](https://en.wikipedia.org/wiki/Uniform_Resource_Identifier) Identifier (URI/URL) and may be a web [page,](https://en.wikipedia.org/wiki/Web_page)

image,videoorotherpieceofcontent. [Hyperlinks](https://en.wikipedia.org/wiki/Hyperlinks) presentinresourcesenableuserseasilyto navigate their [browsers](https://en.wikipedia.org/wiki/Browse) to related resources.

Althoughbrowsersareprimarilyintendedto usetheWorldWideWeb,theycanalsobeusedto access information provided by web [servers](https://en.wikipedia.org/wiki/Web_servers) in private [networks](https://en.wikipedia.org/wiki/Private_networks) or files in file [systems.](https://en.wikipedia.org/wiki/File_systems)

### **Usesof Internet**

Internetistodayoneofthemostimportantpartofourdailylife.Therearelargenumbersof thingsthatcanbedoneusingtheinternetandsoitisveryimportant.Youcansaythatwiththe progress in the internetwe are progressing in everysphere of life asit not onlymakes our tasks easier but also saves a lot of time. Today internet is used for different purposes depending upon the requirement. Here in thisveryarticle we have mentioned then ten best uses of the internet. Here goes the list.

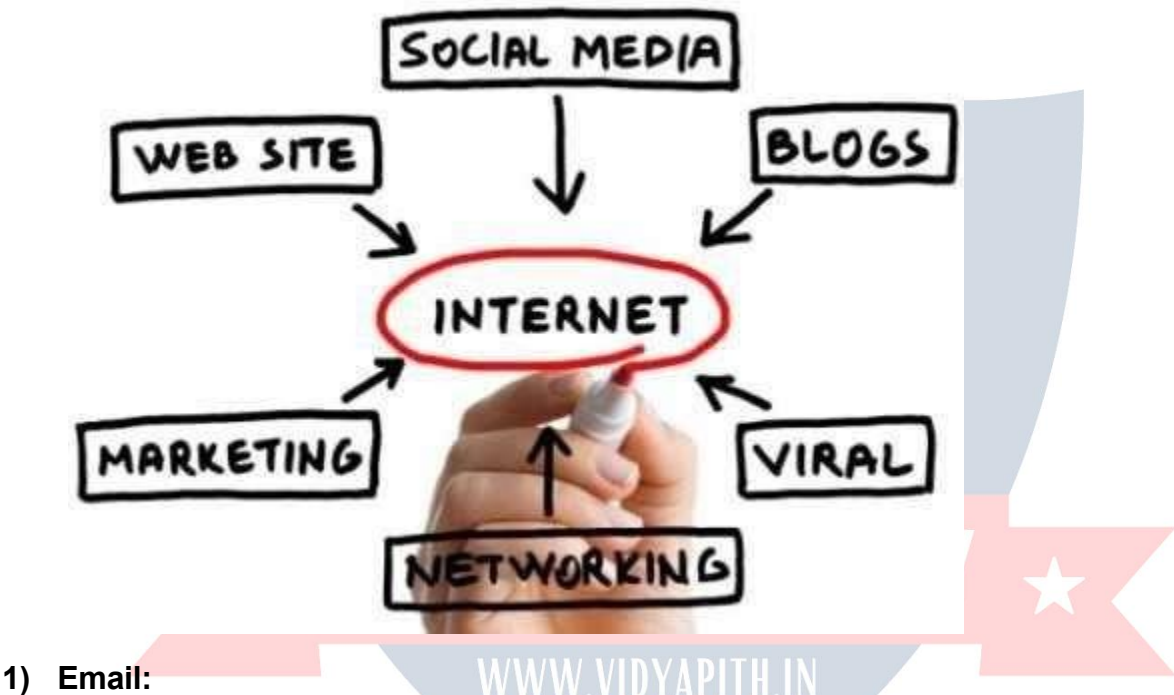

By using internet now we can communicate in a fraction of seconds with a person who is sittingintheotherpartoftheworld.Todayforbettercommunication,wecanavailthefacilities of Email.Wecan chatforhourswith ourloved ones.Thereareplentymessengerservices and email services offering this service for free. With help of such services, it has become very easy to establish a kind of global friendship where you can share your thoughts, can explore other cultures of different ethnicity.

#### **2) Information:**

Thebiggestadvantagethatinternetofferingisinformation.TheinternetandtheWorldWide Web has made it easy for anyone to access information and it can be of any type, as the internetisfloodedwithinformation.TheinternetandtheWorldWideWebhavemadeiteasy for anyonetoaccess information and it canbe of anytype. Anykindof informationonany topic is available on the Internet.

#### **3) Business:**

World trade hasseen a bigboom with the help of the internet, as it has become easierfor buyers and sellers to communicate and also to advertise their sites. Now a day's most of the people are using online classified sites to buy or sell or advertising their products or services. Classifiedsitessavealotofmoneyandtimesothis ischosenasmedium bymostofpeopleto advertise their products. We have many classified sites on the web like craigslist, Adsglobe.com, Kijiji etc.

#### **4) SocialNetworking:**

Todaysocialnetworkingsiteshavebecomeanimportantpartoftheonlinecommunity. Almost all users are members use it for personal and business purposes. It's an awesome placetonetworkwithmanyentrepreneurswhocomeheretobeginbuildingtheirownpersonal and business brand.

#### **5) Shopping:**

Intodaysbusylifemostofusareinterestedtoshoponline.Nowaday'salmostanythingcan beboughtwiththeuseoftheinternet.IncountrieslikeUSmostofconsumersprefertoshop fromhome.Wehavemanyshoppingsiteson internet likeamazon.com, Dealsglobe.cometc. People also use the internet to auction goods. There are many auction sites online, where anything can be sold.

#### **6) Entertainment:**

Oninternetwecanfindallformsofentertainmentfromwatchingfilmstoplayinggamesonline. Almostanyone canfind the right kind of entertainmentfor themselves. When people surf the Web, there are numerous things that can be found. Music, hobbies, news and more can be found and shared on the Internet. There are numerous games that may be downloaded from the Internet for free.

IF ALAUEI

#### **7) E-Commerce:**

Ecommerce is the concept used for any type of commercial maneuvering, or business deals that involvesthe transferof informationacrossthe globe via internet. It hasbecomea phenomenonassociatedwithanykindofshopping,almostanything.Ithasgotarealamazing and range of products from household needs, technology to entertainment.

#### **8) Services:**

Many services are now provided on the internet such as online banking, job seeking, purchasingticketsforyourfavoritemovies,andguidanceservicesonarrayoftopicsinthe every aspect of life, and hotel reservations and bills paying. Often these services are not available off-line and can cost you more.

#### **9) Job Search:**

Internetmakeslifeeasyforbothemployersandjobseekersasthereareplentyofjobsiteswhich connect employers and job seekers.

#### **10) Dating/Personals:**

People are connecting with others though internet and finding their life partners. Internet not onlyhelps tofindthe right personbut alsotocontinue the relationship.

#### **E-mailing**

Short for **electronic mail**, **e-mail** or **email** is text messages thatmay contain files, images, or otherattachmentssentthroughanetworktoaspecifiedindividualorgroupofindividuals.The first e mail was sent by Ray Tomlinson in 1971. By 1996, more electronic mail was being sent than postal mail.

*"Email,e-mailorelectronicmailisthetransmissionofmessages(emailsoremail messages) over electronic networks like the internet."*

Email, sometimes writtenase-mail, issimply the shortened form of — electronicmail, lasystem forreceiving,sending,andstoringelectronicmessages.Ithasgainednearlyuniversalpopularity aroundtheworldwiththespreadoftheInternet.Inmanycases,emailhasbecomethepreferred method for both personal and business [communication.](http://www.wisegeek.com/what-is-business-communication.htm)

#### **HowItIsUsed**

Messages sent by electronic mail normally reach a recipient's account within seconds. They frequentlyincludemorethanjusttext;imagesandnumeroustypesofformatteddocumentsare noweasilyincludedasattachedfiles.Moreover,itisnolongernecessarytobesittinginfrontof a PC to send or receive an email. A variety of mobile devices, such as tablet computers and smart phones, make it possible manage correspondence on the go.

Moste-mailsystemsincludearudimentar[ytexteditorf](http://www.webopedia.com/TERM/E/editor.html)orcomposingmessages,butmanyallow you to edit your messages using any editor you want. You then send the message to the recipientbyspecifyingthe recipient'saddress.You canalso sendthesame message to several users at once. This is called *[broadcasting](http://www.webopedia.com/TERM/B/broadcast.html)***[.](http://www.webopedia.com/TERM/B/broadcast.html)**

Sentmessagesarestoredinelectronicmailboxesuntiltherecipientfetchesthem.Toseeifyou have any mail, you may have to check your electronic mailbox periodically, although many systems alert you when mail is received. After reading your mail, you can store it in atext file, forwardittootherusers,ordeleteit.Copiesofmemoscanbeprintedoutonaprinterifyouwant a paper copy. E-mail can be distributed to lists of people as well as to individuals. A shared distribution list can be managed by using an e-mail reflector. Some mailing lists allow you to subscribebysendingarequesttothemailinglistadministrator.Amailinglistthatisadministered automaticallyis called a list server. To get a grasp of what email is it's best — the terminology indicates it  $-$  to think in equivalents of "traditional" postal mail.

- **The email message** Instead of using a pen to write a letter on paper, you're using your keyboard to type an email message in an email [program](http://email.about.com/od/emailclients/) on your computer.
- **Sending the email** When the email is finished and has been addressed to the recipient's emailaddress,youdon'tputastamponitandpostitbutpressthe *Send* buttonintheemail program. This makes the email message go on its journey.
- **Email transport** Like postal services transport letters and parcel, [emailservers](http://email.about.com/library/glossary/bldef_email_server.htm)[transmit](http://email.about.com/cs/standards/a/smtp.htm) email messages from sender to recipient. Usually, emails are not delivered to the recipient directly,though,butwaitingatthe"nearest"mailservertobepickedupbythem.
- **Fetchingnewmail**-Ifyou'vegotnewmailinyourmailbox,yougoandfetchit.Similarly,your emailprogramcancheckfornewemailmessagesatyourmailserveranddownloadthemfor you to read.

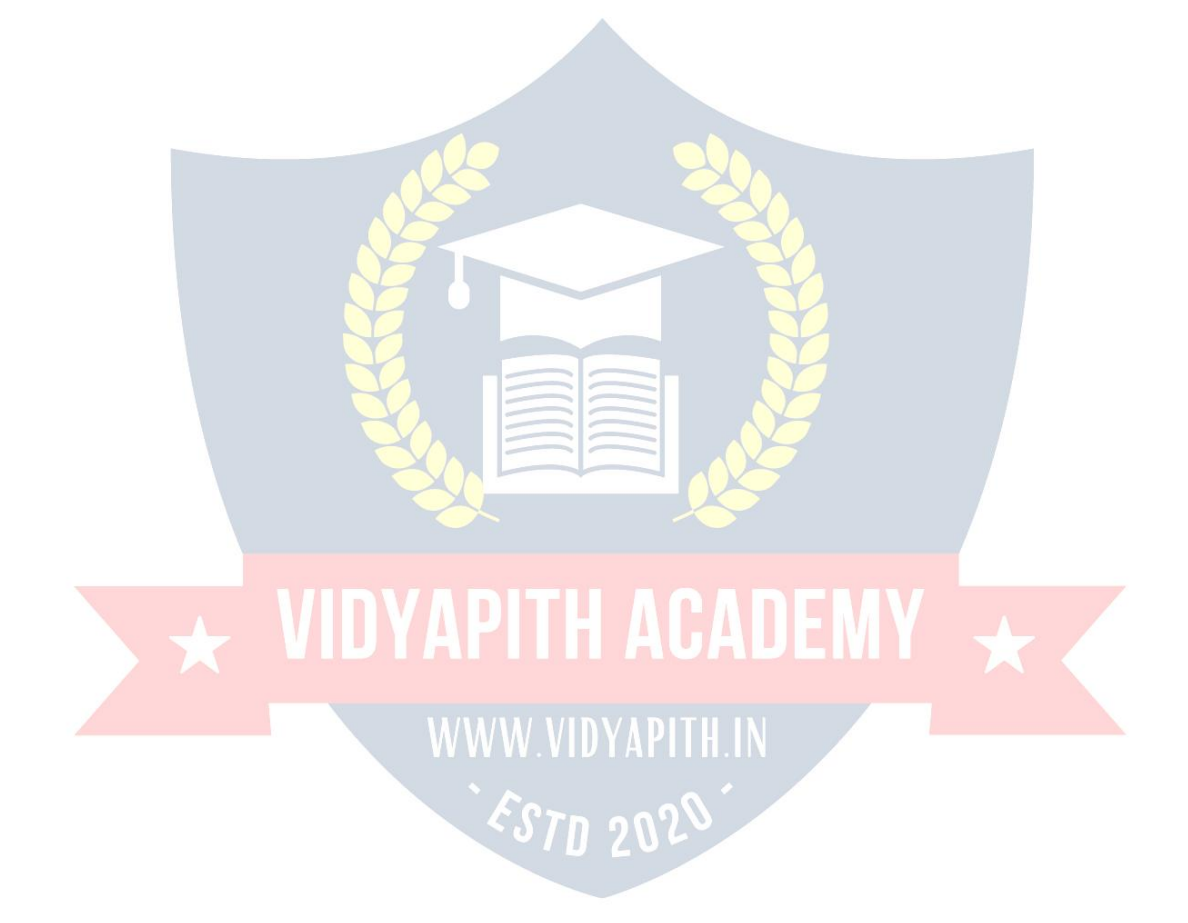